# DIGITAL HiNote VP 700 Series

# Service Quick Reference Guide

Part Number: ER-PJ1WW-SR. A01

**Digital Equipment Corporation**

#### **December 1997**

The information in this document is subject to change without notice and should not be construed as a commitment by Digital Equipment Corporation.

Digital Equipment Corporation assumes no responsibility for any errors that might appear in this document.

The software described in this document is furnished under a license and may be used or copied only in accordance with the terms of such license. No responsibility is assumed for the use or reliability of software or equipment that is not supplied by Digital Equipment Corporation or its affiliated companies.

Restricted Rights: Use, duplication, or disclosure by the U.S. Government is subject to restrictions as set forth in subparagraph (c) (1) (ii) of the Rights in Technical Data and Computer Software clause at DFARS 252.227-7013.

DIGITAL HiNote VP 700 Series Service Quick Reference Guide Copyright © Digital Equipment Corporation. All Rights Reserved.

DEC, DIGITAL, ThinWire, and the DIGITAL logo are registered trademarks of Digital Equipment Corporation Intel and Pentium are registered trademarks of Intel Corporation Microsoft, MS-DOS, and Windows are registered trademarks of Microsoft Corporation.

All other trademarks and registered trademarks are the property of their respective holders.

# **FCC Notice**

This equipment has been tested and found to comply with the limits for a Class B digital device, pursuant to Part 15 of the FCC rules. These limits are designed to provide reasonable protection against harmful interference in a residential installation.

Any changes or modifications made to this equipment may void the user's authority to operate this equipment.

This equipment generates, uses, and can radiate radio frequency energy and, if not installed and used in accordance with the instructions, may cause harmful interference to radio communications. However, there is no guarantee that interference will not occur in a particular installation. If this equipment does cause harmful interference to radio or television reception, which can be determined by turning the equipment off and on, the user is encouraged to try to correct the interference by one or more of the following measures:

- Reorient or relocate the receiving antenna
- Increase the separation between the equipment and receiver
- Connect the equipment into an outlet on a circuit different from that to which the receiver is connected
- Consult the dealer or an experienced radio/TV technician for help

All external cables connecting to this basic unit need to be shielded. For cables connecting to PCMCIA cards, see the option manual or installation instructions.

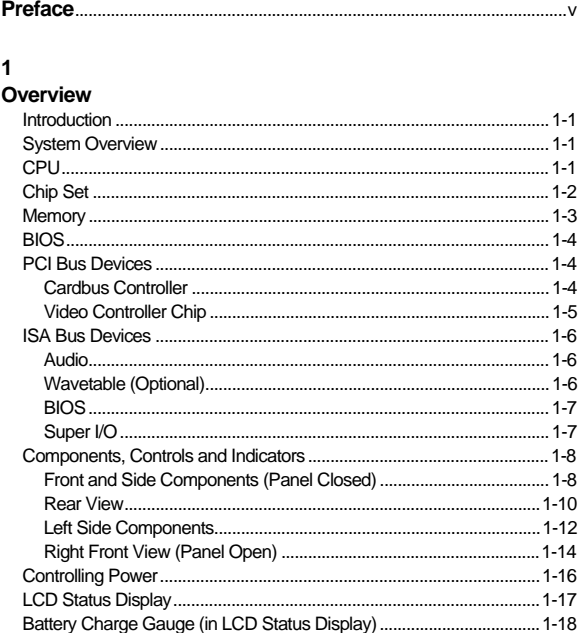

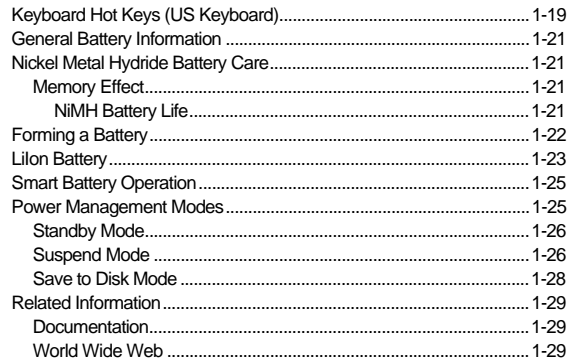

#### $\mathbf{2}$

#### **System Restoration**

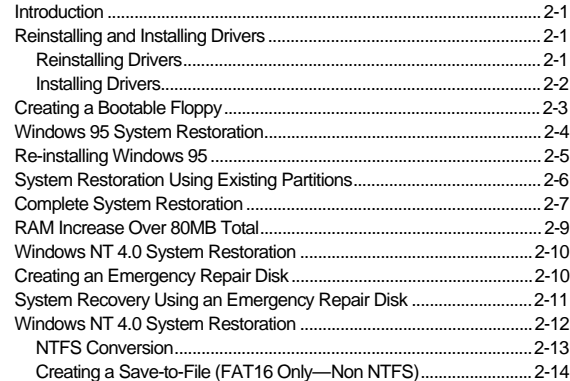

### $\mathbf{3}$

#### **System BIOS**

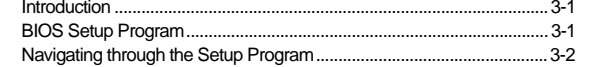

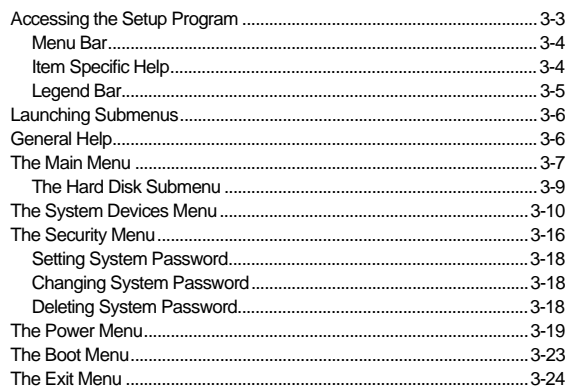

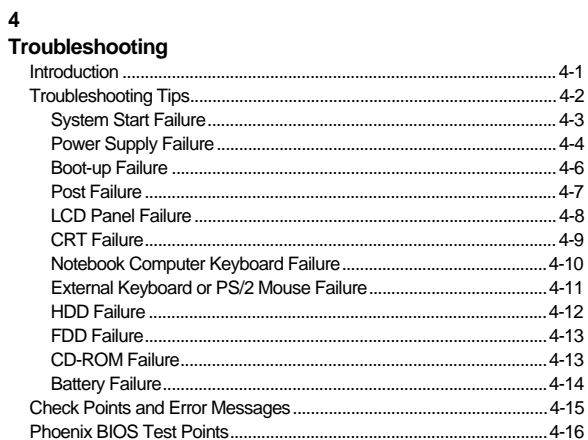

#### $\overline{5}$

#### FRU Replacement

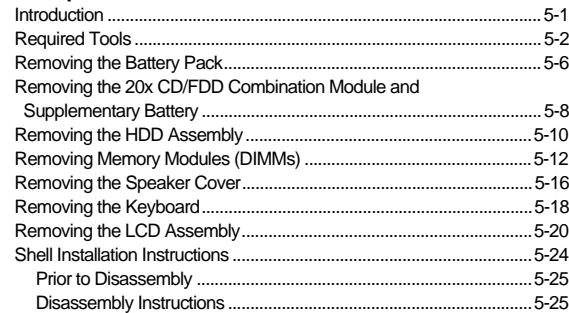

### $\boldsymbol{\mathsf{A}}$

### **Specifications**

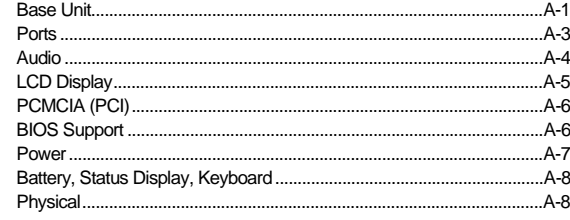

#### $\, {\bf B}$

#### **Device Mapping**

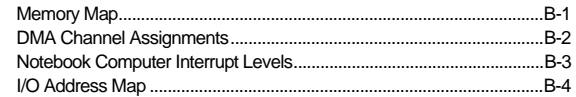

v

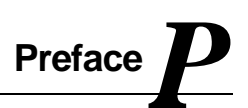

This Service Quick Reference Guide describes how to test, troubleshoot, and remove and replace the DIGITAL HiNote VP 700 Series notebook computer Field Replaceable Units (FRUs).

This guide is written specifically for DIGITAL approved on-site service engineers. On-site repair of systems beyond the approved FRU list is prohibited and may void warranty.

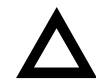

**CAUTION**: DIGITAL recommends that only A+ certified engineers attempt to repair this equipment. All troubleshooting and repair procedures are detailed to support subassembly/module level exchange. Because of the complexity of the individual boards and subassemblies, no one should attempt to make repairs at the component level or make modifications to any printed circuit board. Improper repairs can create a safety hazard. Any indications of component replacement or circuit board modifications might void any warranty or exchange allowances.

Preface

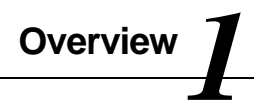

# **Introduction**

This chapter introduces the DIGITAL HiNote VP 700 series notebook computer. It provides a system overview and describes the controls, indicators, and hot keys.

# **System Overview**

The DIGITAL HiNote VP 700 series notebook computer is a high-performance portable computer designed for the mobile professional.

# **CPU**

The DIGITAL HiNote VP 700 series notebook computer supports the notebook version of the P55C 166MHz and beyond Intel Pentium processors mounted on an MMO daughter card.

The following is a list of the general features of these processors:

- Low power consumption operating at 1.8V.
- Full System Management Interrupt (SMI) support.

- Fully static support Stop Grant and Stop Clock states.
- 32-bit address bus.
- 64-bit data bus.
- 32KB internal write-back cache (L1).
- Capable of executing two instructions per clock cycle using two pipelined integer units.
- Multimedia extension (MMX) register set.

# **Chip Set**

The Intel 430TX PCI chip set is used to implement the core functions of the system.

- The 430TX System Controller, 82439TX, provides core system functions.
	- − Support for all Intel Pentium processors since P54C.
	- − Integrated L2 Cache Controller featuring support for Write-Back cache policy for cache sizes 256KB and 512KB, DIRECT Mapped Organization (Write-Back only), Cache Hit Read/Write cycle timings @ 3-1-1-1, and back-to-back Read/Write cycles @ 3- 1-1-1-1-1-1-1.
	- − Fully synchronous, Minimum Latency 30/33MHz PCI bus interface supporting five PCI bus Masters, a 10 Dword PCI-to-DRAM Read Prefetch buffer, an 18 Dword PCI-to-DRAM Post Buffer, and a Multiple Transaction timer to support multiple short PCI transactions.

- − 64-bit host and DRAM bus interface with an integrated DRAM controller with 64Mbit DRAM/SDRAM Technology and programmablestrength for DRAM interface.
- Integrated PCI bus arbiter.
- − Advanced Power Management features.
- − Support for USB.
- The PCI ISA IDE Xcelerator, PIIX4, provides the PCI to ISA bridge interface.
	- Integrated IDE Controller supporting up to 4 drives, PIO Mode 4 transfers up to 14Mbytes per second, and integrated 8x32 buffers for IDE PCI Burst transfers.
	- Enhanced DMA Controller supporting two 8237 DMA controllers supporting PCI DMA with 3PC/PCI channels and Distributed DMA protocols.
	- − Interrupt Controller with support for 15 interrupts and independently programmable for Edge/Level sensitivity.
	- Support for full Positive Decode or Subtractive Decode.
	- − Advanced Power Management features.
	- Support for two USB ports for serial transfers at 12Mbit/s or 1.5Mbit/s.

# **Memory**

The system comes with 16MB of on-board SDRAM for system memory and 256KB or 512KB of L2 cache memory depending on the model purchased.

System memory can be upgraded to a total of 144MB. The upgrade is performed by installing any combination of 16MB, 32MB and 64MB SDRAM SO-DIMMs. There are two slots for additional memory. Memory can be upgraded one module at a time. Either slot can be populated first.

# **BIOS**

The system has a 256KB Flash ROM for system BIOS (Phoenix BIOS 4.0 Release 6). BIOS provides support for the following:

- Suspend to RAM.
- Save to Disk
- Full APM 1.2 supported.
- Password protection (Boot and System options).
- Auto-configured with module and docking options.
- Windows 95 ready with PnP.
- 32KB ROM for 51SL keyboard controller.
- Gas-gauge for battery status information
- Various hot-keys for system control.

# **PCI Bus Devices**

The internal PCI bus and PCI components operate at 3.3V. The PCI bus is also available to supported docking options.

#### **Cardbus Controller**

Cardbus support is provided by the TI1131 controller. This chip provides the following functions:

- Support for Zoomed Video.
- Support for two PC Card/Cardbus slots with hot removal/insertion.
- Uses burst transfers to maximize data throughput on the PCI/Cardbus bus.
- Support for serialized ISA IRQs.
- Support for 16-bit distributed DMA.

• Support for Ring Indicate.

#### **Video Controller Chip**

Video support is provided by theNeo Magic 2160 Controller Chip. This chip provides the following functions:

- 128-bit memory interface.
- 2MB 3.3V High Speed Video DRAM.
- Support for Zoomed Video.
- Simultaneous display supported.
- VESA DDC1 support for external monitors.
- Advanced power management features minimize power consumption during:
	- − Normal operation
	- − Standby mode
	- − Panel-off
- High resolution panel:
	- TFT displays support XGA (1024x768) at a maximum of 64K colors.
	- DSTN displays support XGA (1024x768) at a maximum of 64K colors.

# **ISA Bus Devices**

The ISA bus interface is provided by the Intel 430TX PCIset System Controller.

#### **Audio**

Audio support is provided by the Crystal CS4237B chip. This chip provides the following functions:

- Integrated SRS<sup>®</sup> 3D sound technology
- Enhanced full-duplex operation.
- Dual Type-F DMA support.
- Advanced MPC3-Compliant input/output mixer.
- Hardware master volume control
- Advanced Power Management..
- Support for 16-bit Stereo, FM Synthesizer, and MPU-401 MIDI.
- Enhanced digital gameport.

#### **Wavetable (Optional)**

Wavetable support is provided by the Crystal CS9236 chip. This chip provides the following functions:

- High quality MIDI sample set including 128 melodic instruments and 47 percussion sounds.
- Receives standard serial MIDI data stream and outputs stereo 16-bit digital audio stream at 44.1kHz.
- Independent reverb and chorus levels for each MIDI channel.
- General MIDI (GM) compliant.

• Fully static power down capability.

#### **BIOS**

The system BIOS is implemented using the Intel 28F002BX-T 2MB Boot block Flash ROM.

#### **Super I/O**

I/O support is provided by theSMC EDC37C669FR chip. This chip supports the following functions:

- 2.38MB Super I/O Floppy Disk controller supporting two floppy drives and offering Japanese floppy support.
- Floppy Disk available on Parallel port pins.
- Two high speed NS 160550 compatible UARTs Serial Ports.
- Integrated Infrared Communications controller supporting SIR (115Kbps) and FIR (4Mbps) data transfers.
- Multi-Mode Parallel Port IEEE 1284 compliant.
- Full Plug-and-Play support.
- Game Port Select Logic

# **Components, Controls and Indicators**

This section shows the locations and provides detailed description of the different components, controls, and indicators on your DIGITAL HiNote VP 700 Series notebook computer.

### **Front and Side Components (Panel Closed)**

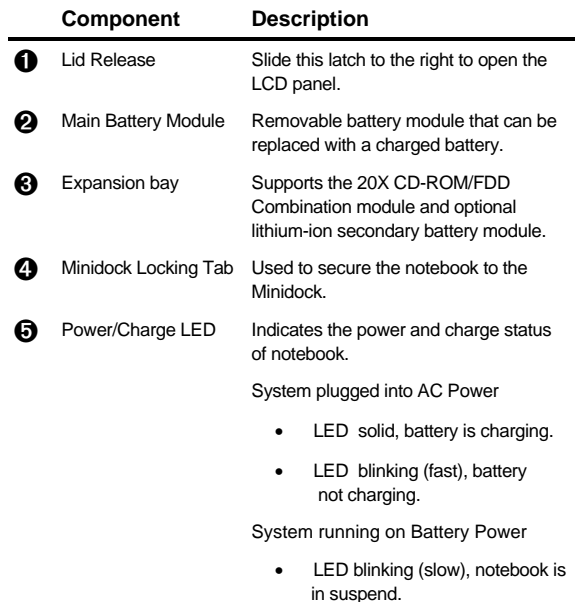

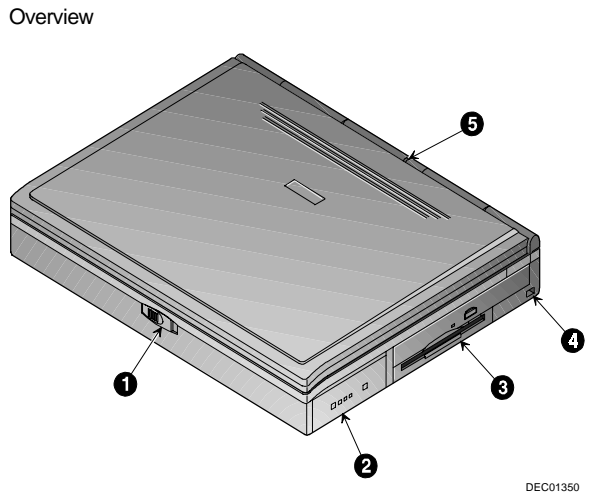

**Figure 1-1: Right Front View (Panel Closed)**

### **Rear View**

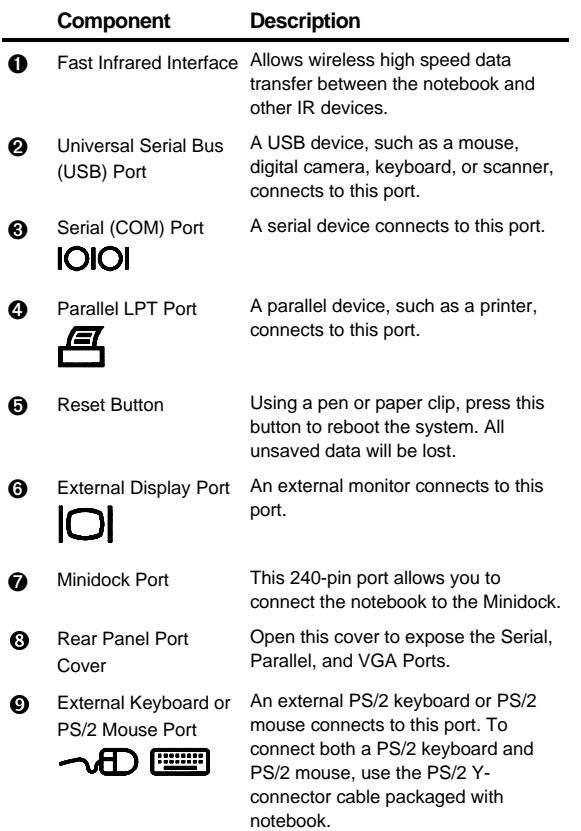

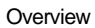

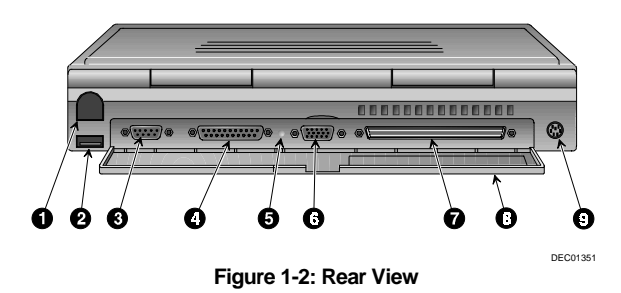

# **Left Side Components**

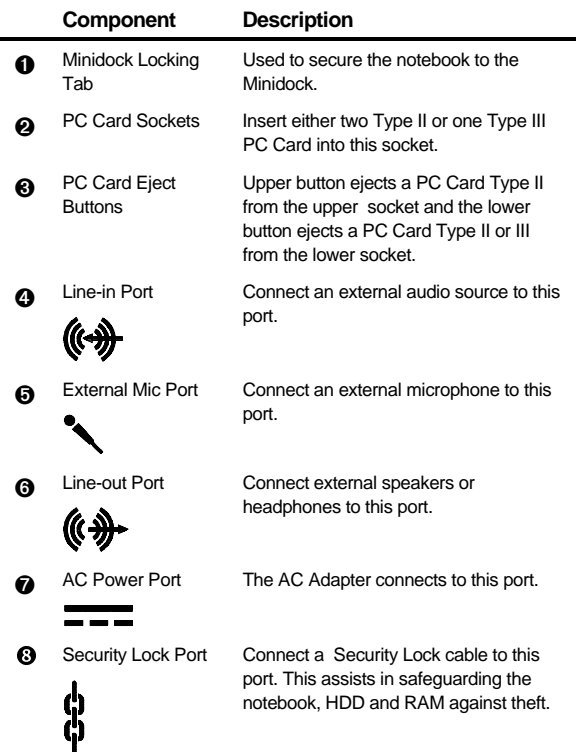

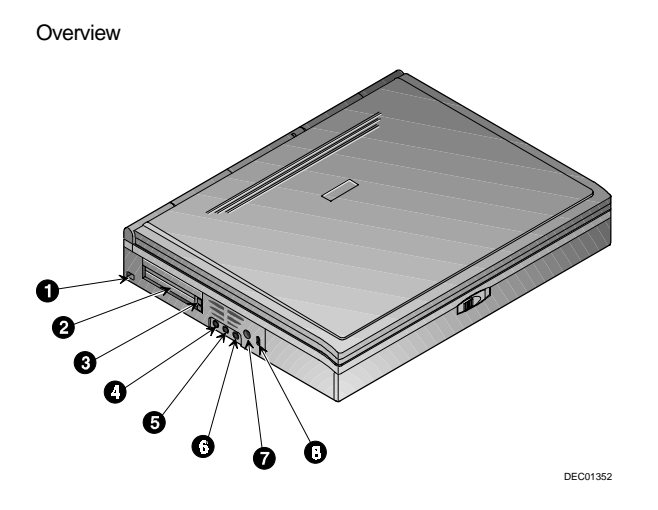

**Figure 1-3: Left Front View (Panel Closed)**

# **Right Front View (Panel Open)**

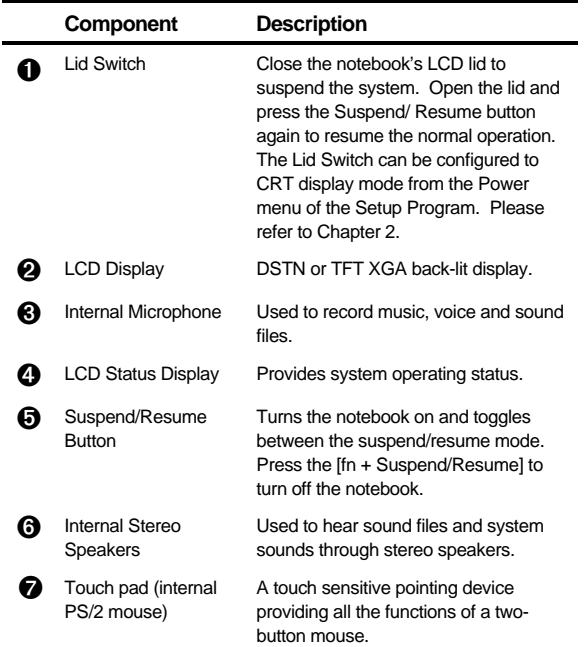

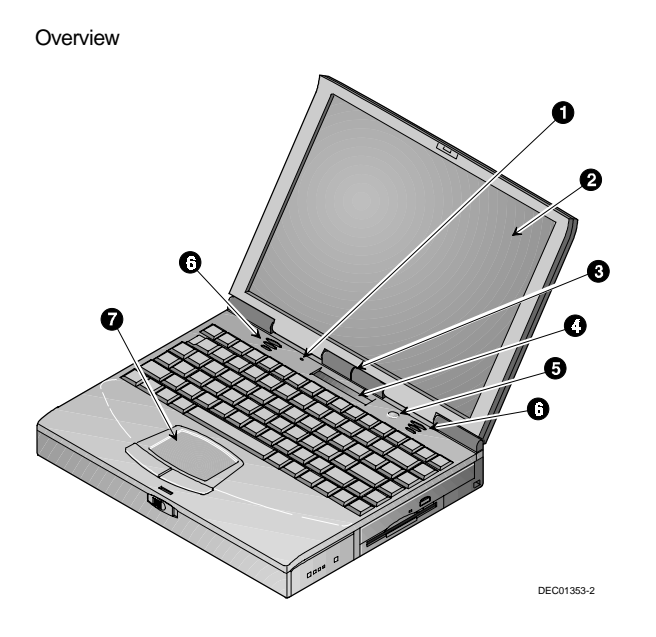

**Figure 1-4: Right Front View (Panel Open)**

# **Controlling Power**

Unique to DIGITAL notebook's, the suspend/resume button not only enables you to take advantage of the built-in power saving features but also turns the notebook on and off.

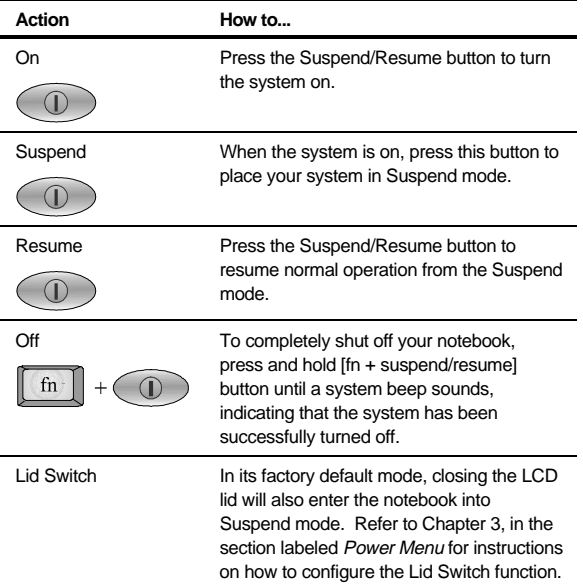

# **LCD Status Display**

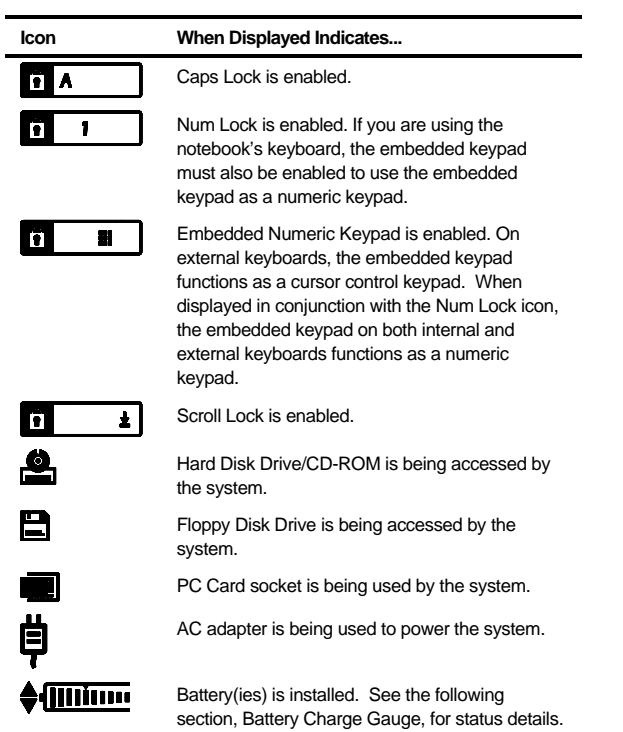

# **Battery Charge Gauge (in LCD Status Display)**

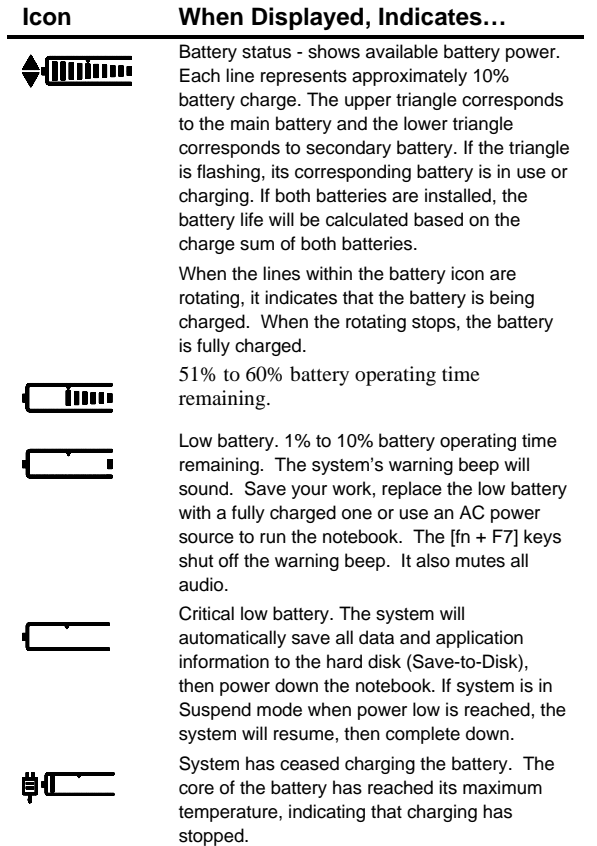

# **Keyboard Hot Keys (US Keyboard)**

Hot keys are activated by holding down the [fn] key (located in the lower left corner of the keyboard) and pressing the desired function key.

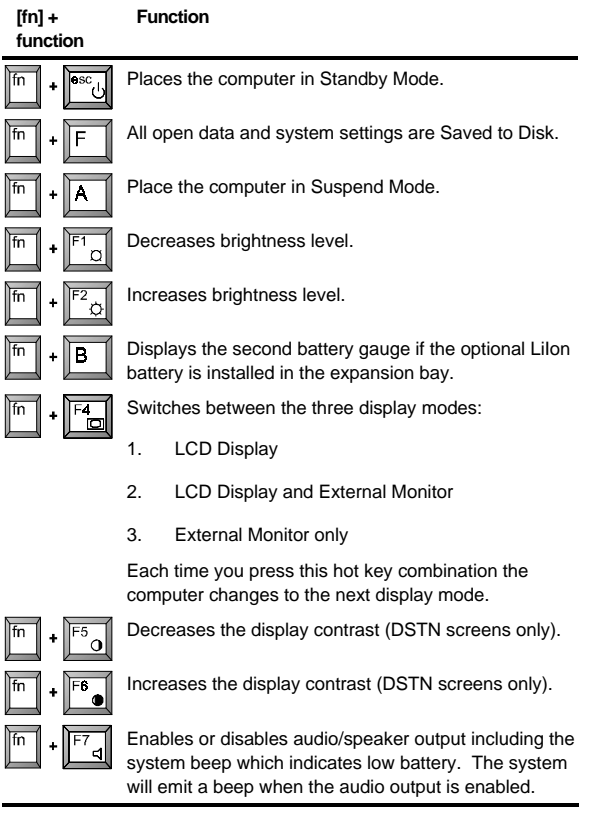

continued

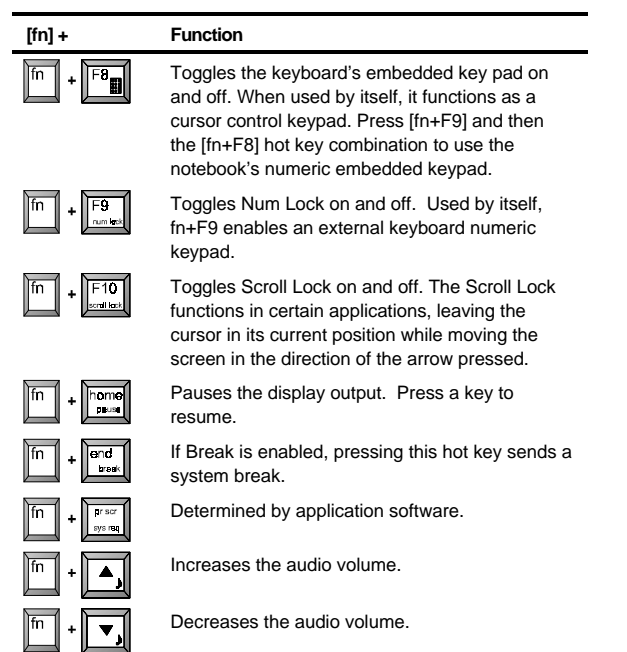

# **General Battery Information**

All batteries have limited life span. A battery's life span is measured by the number of charging and draining cycles it can undergo before it can no longer be charged. The amount of time that your system can be operated by battery power before the battery is drained is referred to as battery run time.

# **Nickel Metal Hydride Battery Care**

Nickel-Metal Hydride (NiMH) batteries are extremely common in many types of portable systems, such as cellular phones, camcorders and portable computing devices.

#### **Memory Effect**

A NiMH battery in poor condition may begin to exhibit characteristics of memory effect. Memory effect will occur when a user does not allow the battery to fully drain before charging it again. For example, if you use the battery for 20 minutes at a time and then recharge it, the battery will tend to "remember" that it only needs to operate 20 minutes per charge. As a result, during the charging process, the battery will only receive a portion of its charge capacity.

#### **NiMH Battery Life**

Memory effect has a direct impact on the battery's life span. NiMH batteries have a typical life of up to 800 (charge/drain) cycles. If the battery is used an average of 30 minutes per cycle, you can expect a total life of 400 hours. If you use the battery 3 hours per cycle, you can expect a total life of 2,400 hours. Therefore, it is advantageous to use the battery as much as possible during each cycle.

However, in attempts to prevent the memory effect, it may not always be practical to continuously use your notebook until the battery drains to its minimum level. As a solution, Digital recommends that you periodically form or condition the battery. When a battery is formed, it is put through a series of charging and draining cycles. A battery which is formed will perform better and last longer than a battery which has not been formed.

If your system will not be in use for more than 30 days, Digital recommends that you remove the NiMH Battery from the system. When a NiMH battery is removed from the system, it has a shelf life of approximately 90 days before a charge cycle is required.

# **Forming a Battery**

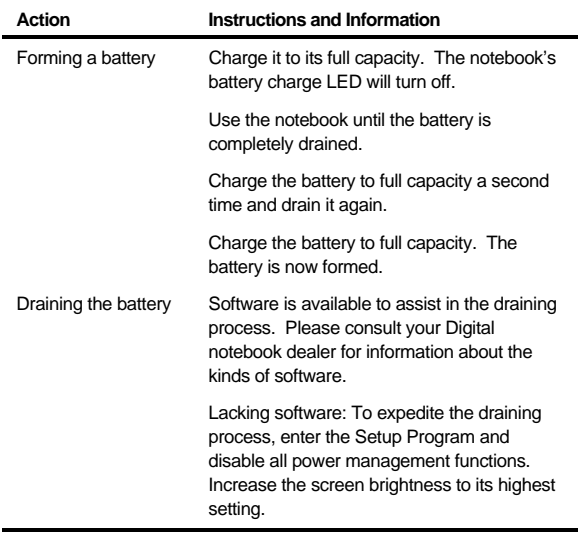

continued

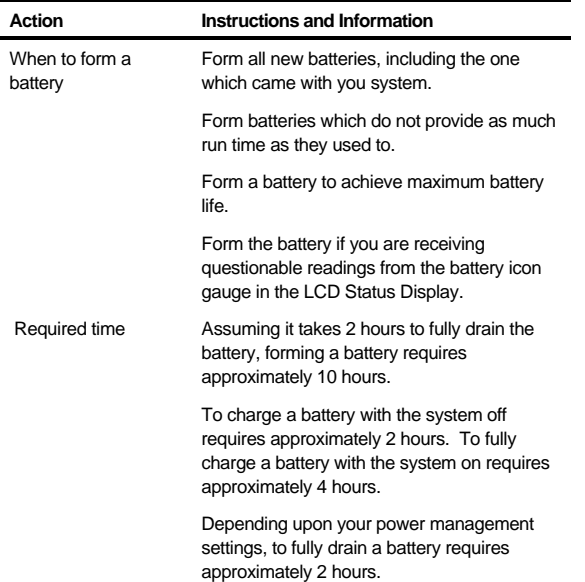

# **LiIon Battery**

Lithium-ion batteries have an average life span than of approximately 1,000 complete charge/discharge cycles. In actual use, the number is larger due to the fact that most users will not fully discharge the battery during daily usage. Unlike the nickel-metal hydride battery, there is no need to be concerned with fully discharging the battery before charging it again since lithium-ion technology is not susceptible to memory effect.

If your system will not be in use for more than 30 days, DIGITAL recommends that the LiIon Battery Pack be removed from the system. When a lithium-ion battery is removed from the system, it has a shelf life of approximately 90 days before a charge cycle is required.

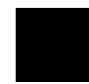

**CAUTION**: There is a danger of explosion if a lithium battery is incorrectly replaced. Lithium batteries must be replaced with the same or equivalent type recommended. Replace the main system battery only with DIGITAL HiNote VP 700 series series of rechargeable Lithium Ion battery packs.

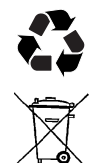

Recycle or dispose of batteries contained in this product properly, in accordance with local regulations for battery type as marked on the battery. Prior to disposal or recycling, protect batteries against accidental short circuiting by affixing non-conductive tape across battery terminals and conductive surfaces.

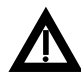

**WARNING:** When transporting the battery pack, make sure that the metal terminals on the battery pack do not come in contact with other metal surfaces (such as loose coins, paper clips, etc.). An electrical discharge can occur which may cause injury or damage.

# **Smart Battery Operation**

Your DIGITAL HiNote VP 700 Series notebook uses a Smart Battery. The battery has circuitry that reports the amount of charge in the battery to the system.

**Initial Use –** To properly initialize the circuitry that reports the state of the battery charge, you should:

- 1. Fully charge the battery.
- 2. Fully discharge the battery. To fully discharge the battery, use the notebook computer on battery power until the computer enters suspend mode because of a critically low battery state.
- 3. Fully charge the battery.

**Regular Use –** To help maintain the accuracy of the circuitry that reports the state of the battery charge, it is recommended that you allow the battery to go through a full charge and discharge cycle at periodic intervals.

# **Power Management Modes**

Your notebook computer is factory-configured with preset power management values. If you are not an advanced user, start by using the factory-configured power management settings. If you find that the factory settings do not fit your specific needs, enter the Setup Program and make the needed changes. Please refer to chapter 3 for details.

If you choose to set your own power saving features, you should understand how it affects battery run time and system performance before changing a setting.

Three power management modes are supported: Standby, Suspend, and Save to Disk.
#### **Standby Mode**

In this mode, components such as the HDD, FDD and CD-ROM drive and the LCD back-lit display are powered down and the CPU speed is reduced. Other components, transparent to the user, are put in their lowest active states.

Standby Mode is entered:

- Automatically when the system remains idle for the period of time specified in the Standby Time-out field of the Setup Program.
- Manually by pressing the [fn + esc] key combination.

Standby Mode is exited by any of the following actions:

- Modem ring (if Resume on Modem ring is enabled in the Setup Program.)
- Pressing any key on the keyboard
- Touch pad or externally connected PS/2 mouse activity
- PC Card activity

#### **Suspend Mode**

Suspend Mode saves power by cutting power to the DMA clocks, suspending the math co-processor, turning the video off, and turning off all controllable peripheral devices.

When the system suspends, the following events take place:

- A system beep notifies you that suspend mode has been entered.
- The caps lock, number lock, embedded keypad lock, and scroll lock icons in the LCD Status Display begin to rotate.
- If AC power is not connected, the Power/Charge LED will blink approximately once every four seconds.

Suspend Mode is entered by:

- Pressing the Suspend/Resume button.
- Pressing the [fn+A] or [fn+Q] hot key combination.
- Closing the LCD display lid (Lid Switch field in the Setup Program must be set to Suspend)
- When the system has been in Standby for the period of time specified in the Suspend Time-out field of the Setup Program.
- Software aided within Windows 95 by clicking on the Start button and then Suspend.

Suspend Mode is exited by:

- Pressing the Suspend/Resume button.
- When the clock time specified in the Resume Date and Resume Time fields have arrived.
- Modem Ring (Resume on Modem Ring must be set to enabled in the Setup Program)

### **Save to Disk Mode**

Save to Disk is a dual purpose feature. When controlled by the Setup Program, it transparently functions as a safeguard against accidental loss of data due to low battery power. When initiated by the user, it provides the greatest power saving capabilities. Upon entering/initiating Save to Disk, the notebook will save all data and system settings to a pre-created DOS file, then turn off the system. If, in the future, you purchase a second hard drive for expansion or backup purposes, you will need to create a DOS file on the drive in order to take advantage of the Save to Disk feature. Please refer to User's Guide Addendum for details on creating a Save to Disk DOS file. In the Save to Disk mode, all system logic (except for the battery charger) is turned off. During the Save to Disk mode, the DRAM and video memory are saved to the hard disk and are restored when the system is resumed.

Save to Disk Mode is initiated by:

- Pressing the [fn+F] hot key combination
- Automatically when the battery reaches a critical low power level. If the notebook is in Suspend when a critical low power level is reached, the system will turn back on for a moment and enter Save to Disk.

Save to Disk Mode is exited as follows:

- If entered by pressing [fn+F], press the Suspend/Resume button.
- If entered by critical low battery, first connect the AC adapter, then press the Suspend/Resume button.

# **Related Information**

## **Documentation**

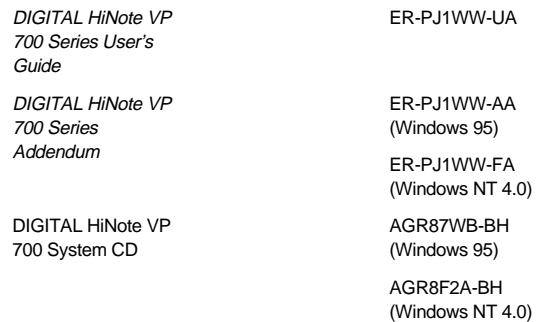

### **World Wide Web**

Information such as drivers, BIOS updates, and on-line documentation is available from DIGITAL's World Wide Web Site.

The URL for the site is:

HTTP://WWW.WINDOWS.DIGITAL.COM/

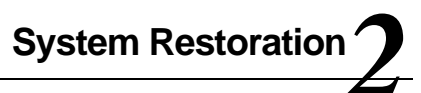

# **Introduction**

 This chapter provides information on how to restore the operating system and drivers on DIGITAL HiNote VP 700 series notebook computer. It provides instructions on how to restore the system using the bootable floppy or the DIGITAL HiNote System CD.

# **Reinstalling and Installing Drivers**

## **Reinstalling Drivers**

The procedures for reinstalling certain drivers over an existing installation are different than installing the drivers on a clean installation. For information on how to reinstall drivers, refer to the latest version of the DIGITAL HiNote System CD.

### **Installing Drivers**

To restore the system to its original DIGITAL factory-shipped configuration, you must install the HiNote VP 700 Series audio, video, and touchpad (Windows 95 only) drivers. If you have installed WinNT, you will also want to install the EPM (Enhanced power Management) driver, located in the Driver\WinNT directory. Refer to Chapter 5 of the User's Guide in the section labeled Installing PC Cards in WinNT 4.0, for information on EPM features. For Windows 95, these drivers can be found on DIGITAL HiNote Windows 95 System CD, AG-R87WB-BH. For Windows NT 4.0, these drivers can be found on DIGITAL HiNote Windows NT 4.0 System CD, AG-R8K2A-BH.

- 1. Boot to Windows.
- 2. Insert the DIGITAL HiNote System CD into the CD-ROM drive.
- 3. Click on Start and then Run. In the Run Command box type X:\CDinstall (X:\ represents the drive letter of your CD-ROM).
- 4. At the Welcome screen, click on Next. Then at the Choose Desired category screen, click on Drivers.
- 5. USB (Windows 95 only), IR and PC Card drivers can be installed automatically by clicking on the corresponding box next to the driver's name.
- 6. Audio, Video, and Touch Pad require manual installation. Clicking on their corresponding box will open a text file containing detailed installation instructions. Print this file and refer to it during the driver installation. These drivers must be installed in the following order:
	- Audio
	- Video

• Touch Pad (Windows 95 only)

# **Creating a Bootable Floppy**

 A Bootable Floppy is necessary in order to restore a Windows 95 system to its DIGITAL factory configuration. To create a bootable floppy, perform the following:

- 1. Boot to Windows. Insert the DIGITAL HiNote VP 700 System CD into the CD-ROM drive. Click the Start button on the Windows 95 Task bar and then on Programs. Click on Windows Explorer. Click on the CD-ROM drive and then double-click CDINSTALL.EXE.
- 2. Click through the Welcome screens until the Choose Desired Category screen appears. From this menu you will be able to install documentation, applications, drivers and utilities.
- 3. Click on the Utilities box and then click on Next.
- 4. Click on Create Boot Floppy and click on Next. Click on Next again.
- 5. Insert a 3½ inch 1.44 MB floppy into the floppy disk drive. Follow the on-screen instructions. The utility (Sysboot.exe) will format the floppy, make the floppy bootable and copy appropriate system files to the floppy. Before creating the boot floppy, ensure that the floppy is NOT write protected. Any previous data on the diskette will be erased.
- 6. After the bootable floppy has been created, ensure that it is write protected. Paste a label onto the diskette and label it HiNote VP 700 Series Bootable Floppy.

# **Windows 95 System Restoration**

This section details the following:

- Re-installing Windows 95
- System Restoration Using Existing Partitions
- Complete System Restoration
- RAM Increases Over 80MB Total

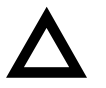

**CAUTION**: Do not compress the boot drive using drive compression utilities. Otherwise your notebook's Save to File feature will not function properly.

In order to restore your system, you will need the following:

- DIGITAL HiNote VP 700 System CD AG-R87WB-BH
- Bootable Floppy (created from the DIGITAL HiNote VP 700 System CD)
- Microsoft Windows 95 Operating System CD

## **Re-installing Windows 95**

In the event that Windows informs you of corrupt or missing operating system drivers, or you encounter unresolvable system conflicts, you may need to re-install the Windows 95 Operating System on top of the current Windows 95 Operating System on your hard drive. Perform the following to reinstall the Windows 95 OS.

- 1. Run the Setup program in the Windows\Options\Cabs directory and follow the on-screen instruction. If Setup is unavailable for any reason, proceed with the following instructions.
- 2. Insert the HiNote VP 700 Boot Floppy into the Disk Drive and power on the system. A list of choices appear.

**NOTE:** To exit this menu and go to DOS prompt, press 1. To re-enter this menu from DOS prompt, type MENU and press the Enter key.

- 3. Place the Windows 95 CD into the CD-ROM drive.
- 4. From the bootable floppy Main Menu, choose Option 2, (Re-install Microsoft Windows OS).
- 5. Follow the on-screen instructions to complete the installation.
- 6. Once Windows has been reinstalled, you must load the drivers, enhancements and updates, and desired applications as described in the Installing Software section of this addendum.

## **System Restoration Using Existing Partitions**

If you want to remove all files from your C:\ drive and re-install Windows 95 Operating System but NOT remove your hard drive partitions, please perform the following.

1. Insert the bootable floppy into the floppy disk drive. Power on the system. A list of choices appear.

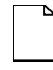

**NOTE**: To exit this menu and go to DOS prompt, press 1. To re-enter this menu from DOS prompt, type MENU and press the Enter key.

2. Choose Option 3. This Option will Format your hard disk's C: drive and then create a 86016 KB Save-tofile.bin file. This file is created by the PHDISKF Utility and enables you to use your notebook's Save to Disk feature.

If you have over 80MB of RAM installed on your notebook, you must use the PHDISKF utility to create a larger Save-to-file.bin file after this process is complete. See the section entitled RAM Increases Over 80MB Total of this addendum for detailed instructions.

- 3. Insert the Windows 95 CD into the CD-ROM drive.
- 4. Choose Option 2 (Re-install Microsoft Windows OS) from the HiNote VP 700 Boot Floppy Main Menu. This will run Windows SETUP program from the Windows 95 CD. SETUP runs SCANDISK and then installs the OS. Follow the on-screen instructions to complete Windows 95 installation.

- 5. Remove the Windows 95 CD and insert the DIGITAL HiNote VP 700 System CD. Run CDInstall. Click on the Next buttons until the Choose Desired Category screen appears.
- 6. Click on the Drivers box. Re-install all drivers. Please refer to the sections earlier in this document for information.
- 7. Return to the Choose Desired Category screen of the CDInstall Program and install the desired applications. Please refer to the section earlier in this document for information on installing applications.

## **Complete System Restoration**

If you have purchased a new hard drive or you want to remove all files and re-partition your hard drive and then install a Windows 95, please perform the following:

1. Insert the HiNote VP 700 Boot Floppy into the Disk Drive. Power on the system. A list of choices appear.

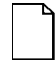

**NOTE**: To exit this menu and go to DOS prompt, press 1. To re-enter this menu from DOS prompt, type MENU and press the Enter key.

2. Choose Option 5 from the Boot Floppy Main Menu. This will initialize the hard disk using FDISK. Running FDISK will erase all data from your hard drive.

When running FDISK, you will be prompted whether or not to enable large disk (FAT32) support. Choose Yes to enable large disk (FAT32) support. Choose No to enable FAT16. If you choose Yes to enable large disk support (FAT32) and want to install WinNT or a WIN95 non-SR2 operating system at a later time, you will have to repeat the Complete System Restoration procedure and enable FAT16. Also make sure you set the Active Partition flag to make it bootable.

- 3. Choose Option 3. This Option will Format your C: drive and then create a 86016 KB Save-to-file.bin file. This file was created by the PHDISKF Utility and enables you to use your notebook's Save to Disk feature. If you have over 80MB of RAM installed on your notebook, you must use the PHDISKF utility to create a larger Save-to-file.bin file after this process is complete. See the section entitled RAM Increases Over 80MB Total of this addendum for detailed instructions.
- 4. Insert the Windows 95 CD into the CD-ROM drive.
- 5. Choose Option 2 (Re-install Microsoft Windows OS) from the Boot Floppy Main Menu. This will run Windows SETUP program from the Windows 95 CD. SETUP runs SCANDISK and then installs the OS. Follow the on-screen instructions to complete Windows 95 installation.
- 6. Remove the Windows 95 CD and insert the DIGITAL HiNote VP 700 System CD. Run CDInstall. Click on the Next buttons until the Choose Desired Category screen appears.
- 7. Click on the Drivers box. You should now re-install all drivers. Some of the drivers can be automatically executed, while some require manual installation. Please refer to the sections earlier in this document for information.

8. Return to the Choose Desired Category screen of the CDInstall Program and install the desired applications. Please refer to the section earlier in this document for information on installing applications.

# **RAM Increase Over 80MB Total**

Your system RAM can be increased to 144MB. Your Save-to-File.bin file, which enables you to use your notebook's Save to Disk feature, needs to reflect the increase in memory. Shipped from the factory, your system has approximately an 84MB Saveto-File bin. The DOS file can be created before or after you install your operating system. Creating the DOS file after the installation of your operating system will NOT erase any data from the hard drive. To increase the size of your Save-to-File bin, please refer to the following:

- 1. Run ScanDisk to ensure there are no disk errors. Then defrag your hard drive to ensure you have enough contiguous free space to create the Save-to-File.bin file.
- 2. Insert the DIGITAL HiNote VP 700 Series System CD into the CD-ROM drive and boot the system.
- 3. At the DOS prompt, type: **PHDISKF /create XXXXX**, where XXXXX is the size of the new Save-to-File.bin file in KB. Note that there needs to be a space between "PHDISKF" and "/create" and a space between "/create" and "XXXXX".

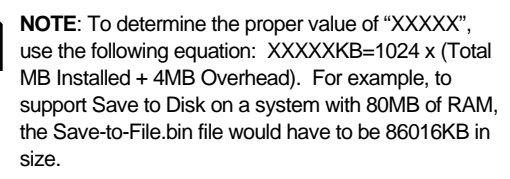

4. Press [Enter].

# **Windows NT 4.0 System Restoration**

This section details the following:

- Creating an Emergency Repair Disk
- System Recovery Using an Emergency Repair Disk
- Windows NT 4.0 System Restoration
- **NTFS Conversion**
- Creating a Save-to-File (FAT16 Only—Non NTFS)

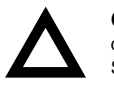

**CAUTION**: Do not compress the boot drive using drive compression utilities. Otherwise your notebook's Save to File feature will not function properly.

In order to restore your system, you will need the following:

- DIGITAL HiNote VP 700 System CD AG-R8K2A-BH
- Microsoft Windows NT 4.0 Operating System CD

## **Creating an Emergency Repair Disk**

An Emergency Repair Disk allows you to restore Windows NT Registry settings in the event that the system becomes unstable. To create an Emergency Repair Disk:

- 1. Log in Windows a user with Administrative Privileges.
- 2. Click on the [Start] button located on the Windows Task bar, then click [Run].
- 3. In the Open field, enter rdisk and click [OK].
- 4. When the Repair Disk Utility window appears, click on [Create Repair Disk].
- 5. When prompted, label a disk "Emergency Repair Disk" and insert it into Drive A:, then click [OK].

- 6. When Windows is finished creating the Emergency Repair Disk, click on [Exit].
- 7. Eject the Emergency Repair Disk and enable write protection. Please refer to Chapter 7 in your User's Guide for tips on floppy diskette care and storage.
	- **NOTE**: The Emergency Repair Disk should be updated after each major software or hardware configuration change. To update the Emergency Repair Disk, insert the disk into the Floppy Drive and run rdisk. Then click [Update Repair Info] and follow the on-screen instructions.

# **System Recovery Using an Emergency Repair Disk**

This process should only be done as a last resort when you have exhausted all other options, such as restoring from tape backups or accessing Last Known Configuration by holding down the Space bar as your computer starts.

- 1. Place the Windows NT 4.0 CD into the CD-ROM drive.
- 2. Boot the system. The system will boot from the Windows NT 4.0 CD.
- 3. When the Windows NT Welcome screen appears, press [R] to select the "To repair a damaged Windows NT version 4.0 installation" option.
- 4. A Windows NT Workstation Setup screen will appear informing you that Windows will perform all tasks indicated with an "X". Deselect the "Verify Windows NT System files" option, then cursor down to the Continue option and press the [Enter] key.

- 5. Setup will inform you that it is going to detect all mass storage devices, press [Enter] to continue.
- 6. Setup will search for all mass storage devices then list the storage device that were recognized by the system. Press [Enter] to continue.
- 7. When prompted that you must insert the Emergency Repair Disk, press [Enter].
- 8. Insert the Emergency Repair Disk into the Floppy Disk Drive and press [Enter].
- 9. Windows will then inform you that it will restore the registry files for each option marked with "X". Use the up and down arrows to move cursor and press [Enter] to mark the appropriate options. When finished marking the registry options to be restored, cursor down to the Continue option and press [Enter]. If you are not sure which options to mark for repair, refer to the on-line help which is activated by pressing [F1].
- 10. When Windows prompts you stating it has completed making the necessary repairs, remove the Emergency Repair Disk and Windows NT 4.0 CD, and reboot the system.

# **Windows NT 4.0 System Restoration**

This section details how to prepare a new or existing hard drive for Windows NT 4.0 installation and how to install drivers and software applications. To complete the process you must have the DIGITAL HiNote VP 700 System CD and Windows NT CD which were packaged with your notebook.

1. Place the Windows NT CD into the CD-ROM Drive and boot the system. The system will boot from the Windows NT CD and Windows NT Setup Program interface will appear.

- 2. Install Windows NT as described in the Microsoft Windows NT Workstation user's guide that was packaged with your system. Ensure that you select FAT16 as the Windows NT file structure.
- 3. Create a Save-to-File as described in Creating a Saveto-File section of this addendum.
- 4. When Windows loads insert the DIGITAL HiNote VP 700 System CD. Click on Start then Run and type X:\CDInstall, where X is drive letter assigned to the CD-ROM drive. Follow the on-screen instructions to install the desired applications, interactive User documentation and all system drivers.

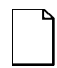

**NOTE**: Internet Explorer is not included on the System CD. If you wish to install this application, it can be download from Microsoft's web site: www.microsoft.com.

### **NTFS Conversion**

The NTFS conversion process described below includes the creation of a non-DOS partition to be utilized by the Save-to-Disk feature.

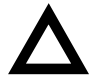

**CAUTION**: This process will erase all information on your Hard Disk drive.

- 1. Insert the DIGITAL HiNote VP 700 System CD into the CD-ROM Drive and boot the system.
- 2. Run the FDISK utility and remove all disk partitions.
- 3. Reboot the system.

- 4. At the DOS prompt type: **PHDISK /create 151552**. This will create a 148MB non-DOS partition to be used for Save-to-Disk operations. Note that there must be a space between "PHDISK " and "/create" and a space between "/create" and "151552".
- 5. Remove the DIGITAL HiNote VP 700 System CD and place the Windows NT 4.0 CD into the CD-ROM drive, then reboot the system.
- 6. Follow the on-screen instructions ensuring that when prompted to choose the file structure that you specify NTFS.
- 7. When Setup is complete, remove the Windows NT CD and insert the DIGITAL HiNote VP 700 System CD. Click on Start then Run and type X:\CDInstall, where X is drive letter assigned to the CD-ROM drive. Follow the on-screen instructions to install the desired applications, interactive User documentation and all system drivers.

#### **Creating a Save-to-File (FAT16 Only—Non NTFS)**

Shipped from the factory, your system has approximately an 84MB Save-to-File.bin file which enables you to use your notebook's Save-to-Disk feature. If you increase the RAM over 80MB total or complete the Windows NT 4.0 System Restoration process, you need to create a DOS Save-to-File.bin file which matches the amount of RAM installed.

To create the Save-to-File.bin file, please refer to the following:

- 1. Run ScanDisk to ensure there are no disk errors. Then defrag your hard drive to ensure you have enough contiguous free space to create the Save-to-File.bin file.
- 2. Insert the DIGITAL HiNote VP 700 Series System CD into the CD-ROM drive and boot the system.

3. At the DOS prompt, type: **PHDISKF /create XXXXX**, where XXXXX is the size of the new Save-to-File.bin file in KB. Note that there needs to be a space between "PHDISKF" and "/create" and a space between "/create" and "XXXXX".

**NOTE**: To determine the proper value of "XXXXX", use the following equation: XXXXXKB=1024 x (Total MB Installed + 4MB Overhead). For example, to support Save to Disk on a system with 80MB of RAM, the Save-to-File.bin file would have to be 86016KB in size.

- 4. Press [Enter].
- 5. Remove DIGITAL HiNote VP 700 Series System CD from the CD-ROM drive and reboot the system.

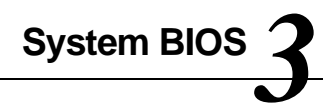

# **Introduction**

This chapter provides information related to the System BIOS and its Setup Program.

# **BIOS Setup Program**

The Setup Program is a menu driven utility that enables you to make changes to the system configuration and tailor the operation of your notebook to suit your individual work needs. It is a ROM-based (Read only Memory) configuration utility that displays the system's configuration status and provides you with a tool to set system parameters. These parameters are stored in non-volatile battery backed-up CMOS RAM, which saves this information even when the power is turned off. CMOS chips are extremely low power consuming. When the system is turned back on, the notebook is configured with the values found in CMOS.

**NOTE**: The CMOS battery receives a charge when the system is being operated on AC power. If the system is off for more than one year, the CMOS battery will drain and the ROM data will be lost. If the CMOS battery is completely drained, you will be prompted with a CMOS Checksum Error message during bootup and given the choice of selecting F1 to resume or F2 to enter the Setup Program. Select F2, then reset the System Time and System Date fields, and load the default settings from the Exit menu. Then select Save Changes and Exit to save the new configuration and exit the Setup Program. Connect the AC adapter to the notebook for 24 hours to recharge the CMOS battery.

By activating user friendly Setup Program menus, you can configure such items as:

- Hard drives, diskette drives and peripherals
- Password protection from unauthorized use
- Power Management Features

The settings made in the Setup Program affect how the notebook performs. It is important to try to understand all the Setup Programs options and to make settings appropriate for the way you use the notebook.

# **Navigating through the Setup Program**

When turning on the notebook for the first time you may get a message prompting you to run the Setup Program. A warning message may appear on the screen if the hardware configuration is changed or the Power On Self Test (POST) fails. This message will inform you of any errors or invalid settings and prompt you to run Setup to correct the problem.

Even if you are not prompted by a message instructing you to use Setup, at some time in the future you may want to change the configuration of your computer. For example, you may want to make changes to the power management settings, or for security purposes, enable the notebook's password function. It will then be necessary to reconfigure your system using the Setup Program so that the computer can recognize these changes.

A few examples of why you may want to enter the Setup Program follow.

- You want to redefine the communication ports to prevent any conflicts.
- You want to make changes to the Power Management configuration.
- You want to change the password or make other changes to the security setup.

# **Accessing the Setup Program**

To access the Setup Program, press the F2 key when prompted during bootup. There are three essential elements to the Setup Program screens: Menu Bar, Item Specific Help Window and Legend Bar.

### **Menu Bar**

The top of the screen has a menu bar with the following selections:

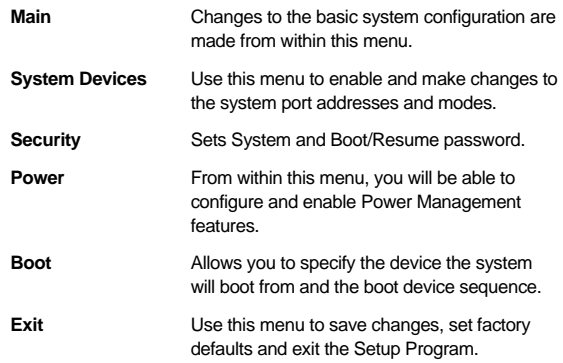

## **Item Specific Help**

Note that on the right side of each Setup screen, there is a section labeled *Item Specific Help*. While moving through the Setup Program, note that explanations for the currently highlighted field appear in the Item Specific Help window.

## **Legend Bar**

At the bottom of the Setup screen you will notice a legend bar. The keys in the legend bar allow you to navigate through individual setup menus. The following table lists the keys found in the legend bar with their corresponding alternates and functions.

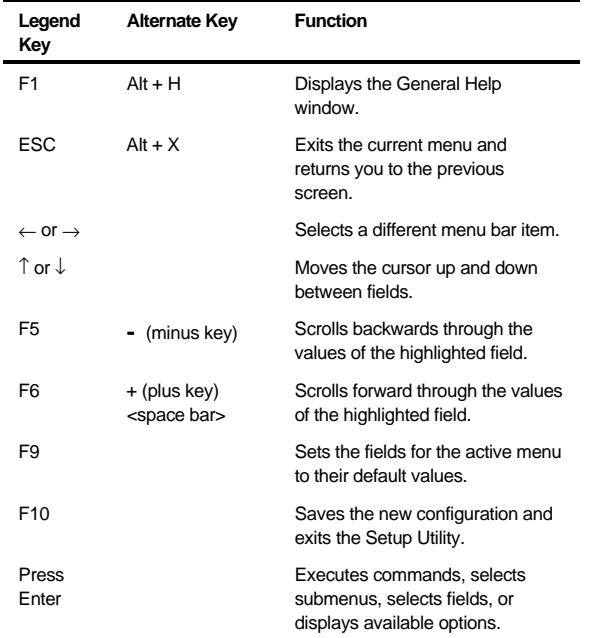

## **Launching Submenus**

Notice that a pointer symbol appears next to selected fields in the menu screens. For example, see the Hard Disk option in the Main menu. The symbol indicates the existence of a submenu that can be launched for more advanced configuration options. To launch a submenu:

- 1. Move the highlighted cell to the desired Menu Bar item and press <Enter>.
- 2. Use the legend keys to navigate around the screen and make the needed configuration changes.
- 3. When you finish, press the [esc] key to exit the submenu and return to the main screen.

## **General Help**

In addition to the Item Specific Help window, the Setup Program also provides a General Help screen. This screen can be called up from any menu by simply pressing the function key, F1 or the [alt + H] combination. The General Help screen provides a description of all the keys with their corresponding alternates and functions which are used to navigate the Setup Program.

The scroll bar to the right of the help window indicates that there is more information to be displayed. Use the PgUp and PgDn keys or the up and down arrow keys ( $\uparrow \downarrow$ ) to scroll through the entire help document. Press <home> to display the first page, press <end> to go to the last page. To exit the help window press <enter> or the <esc> key.

# **The Main Menu**

The following settings are available in the Main Menu screen of the Setup Program.

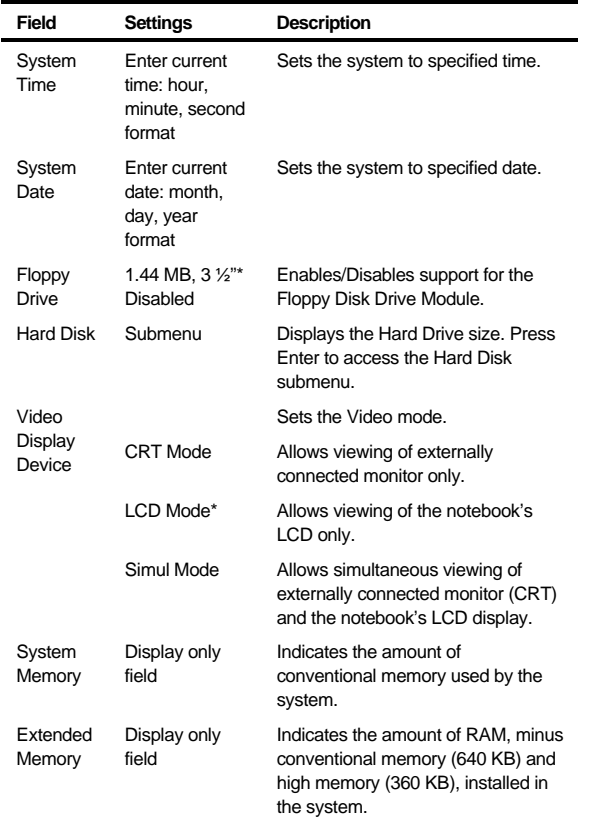

\* Default value.

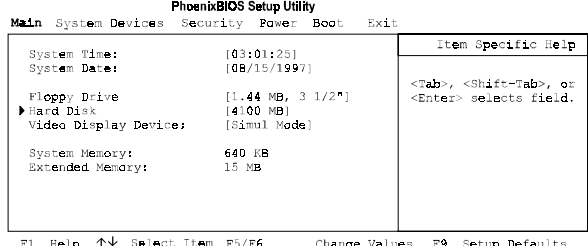

F1 Help  $\uparrow\downarrow$  Select Item F5/F6 – Change Values F9 Setup Defaults<br>ESC Exit  $\leftrightarrow$  Select Menu Press Enter Select DSub-Me F10 Save and Exit

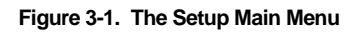

## **The Hard Disk Submenu**

Move the highlighted cell to this field and press <Enter> to launch the submenu. The following settings are available in the Hard Disk Menu.

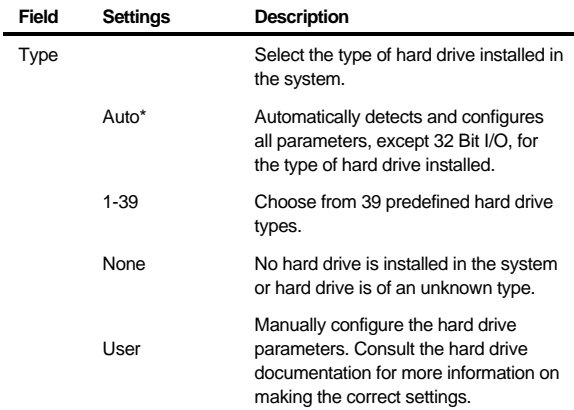

\*Default value.

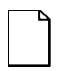

**NOTE:** Auto is the recommended setting for most hard drive types. If your hard drive is not recognized by the system, consult the hard drive documentation for information on the appropriate settings.

# **The System Devices Menu**

Select System Devices from the menu bar the display the following menu.

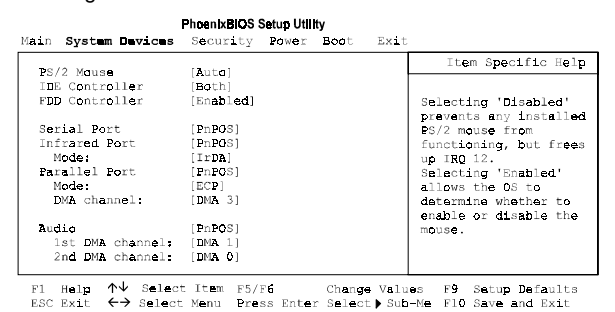

**Figure 3-2. The System Devices Menu**

The following settings are available in the System Devices Menu screen of the Setup Program.

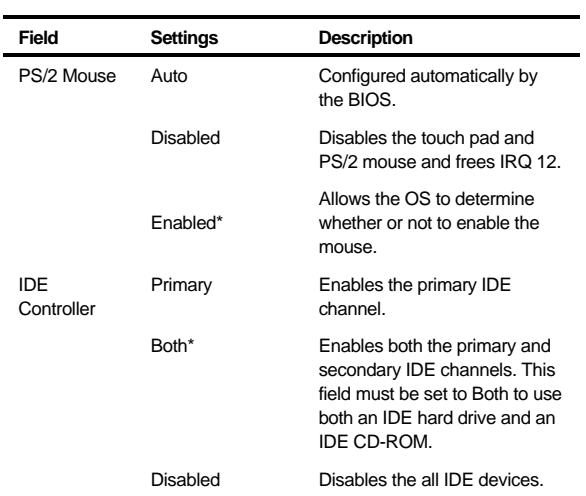

\*Default value.

continued

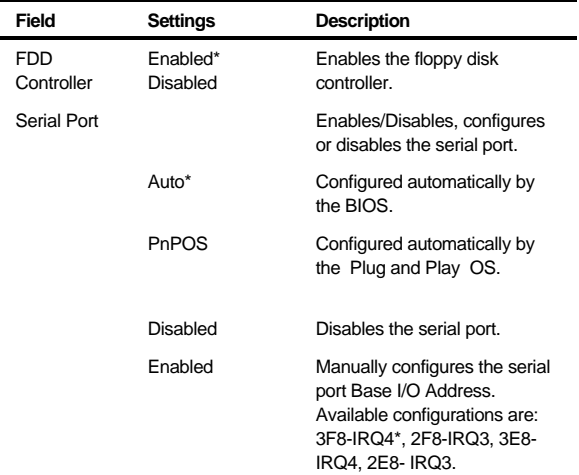

\*Default value.

continued

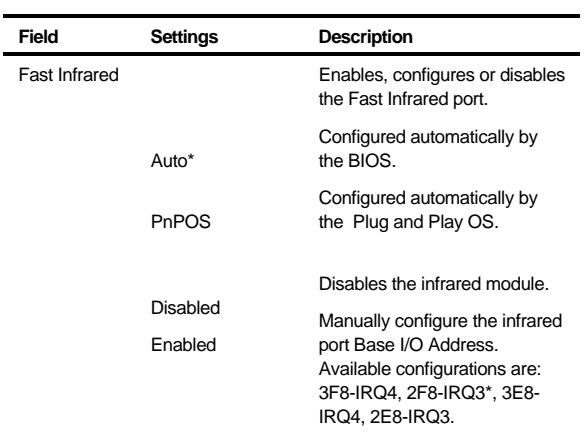

\*Default value.

continued
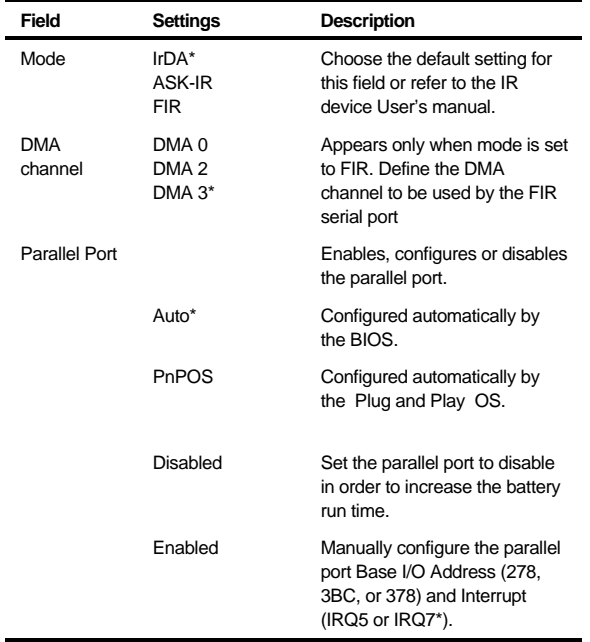

**\***Default value.

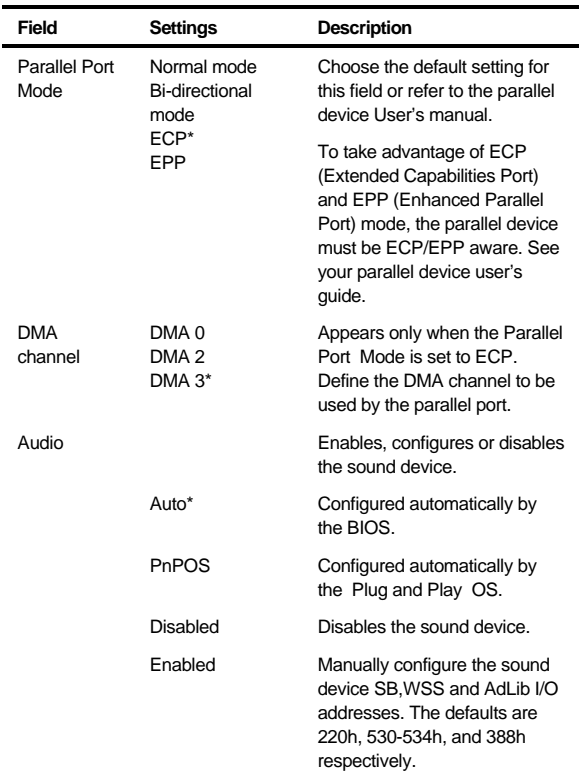

\*Default value.

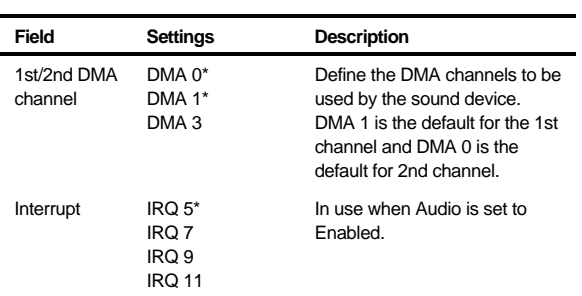

\* Default value.

# **The Security Menu**

Select Security from the menu bar to display the following menu.

PhoenixBIOS Setup Utility

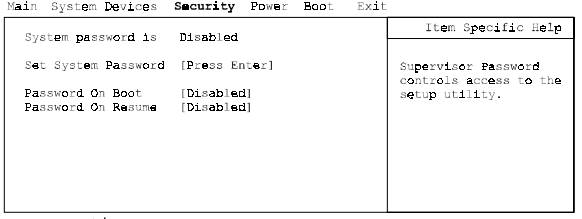

F1 Help  $\uparrow \downarrow$  Select Item F5/F6 Change Values F9 Setup Defaults<br>ESC Exit  $\leftrightarrow$  Select Menu Press Enter Select  $\uparrow$  Sub-Me F10 Save and Exit

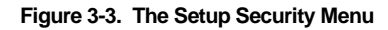

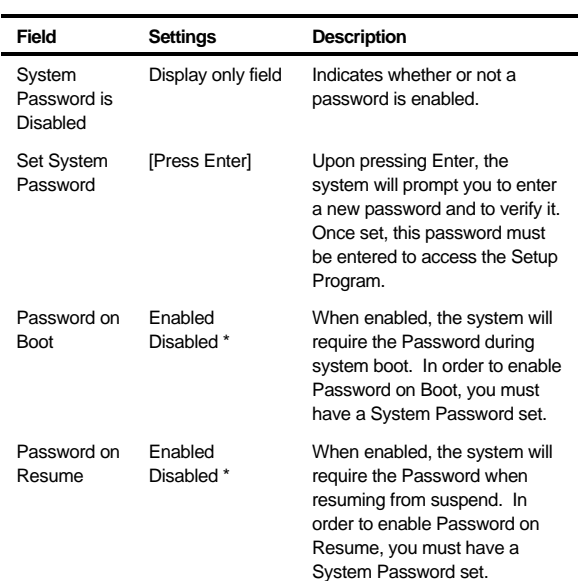

\* Default value.

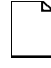

**NOTE**: Passwords take effect immediately upon confirmation. The password will remain in effect if you exit the Setup Program without saving the new configuration settings.

#### **Setting System Password**

To set the System Password, move the highlighted cell to the Set System Password field and press <Enter>. The following dialogue box will appear:

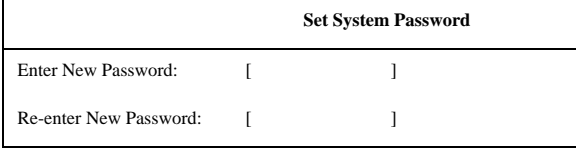

- 1. Type in your password and press <Enter>. The password can be up to eight alphanumeric characters. Symbols and other keys are ignored.
- 2. Type the password in a second time to confirm. Press <Enter>. The System Password is now set.

#### **Changing System Password**

To change the System Password, move the highlighted cell to the System Password field and press <Enter>. When the Set System Password dialogue box appears, enter the current password. Then enter the new password. Enter it a second time to confirm. The new password is now set.

#### **Deleting System Password**

To delete a previously set System Password and disable the password feature:

- 1. Open the System Password dialogue box.
- 2. Enter the current password.
- 3. The cursor will move to the Enter New Password field, press <Enter>.

- 4. The cursor will move to the Re-enter New Password field. Press <Enter> again.
- 5. When the Notice dialogue box appears notifying you that changes have been saved, press <Enter> a third time. The password has been deleted.

### **The Power Menu**

The Power Menu allows you to enable and adjust the notebook's power saving features. Enabling these features will extend the battery run time.

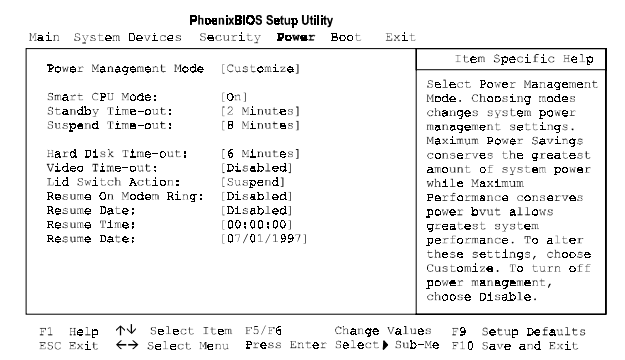

**Figure 3-4. The Setup Power Menu**

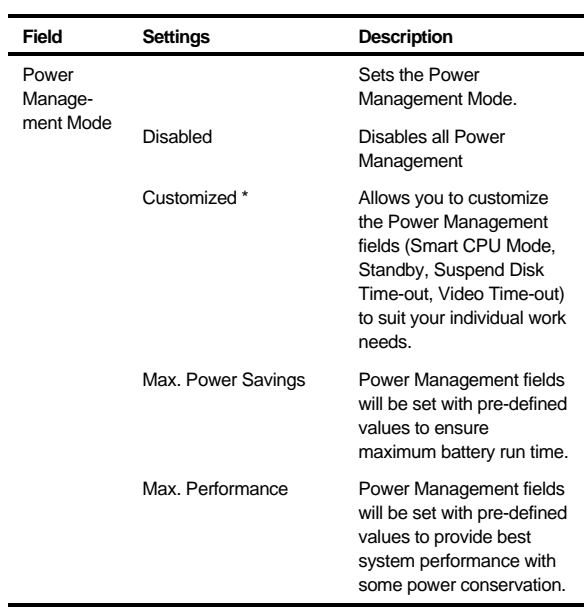

\*Default value.

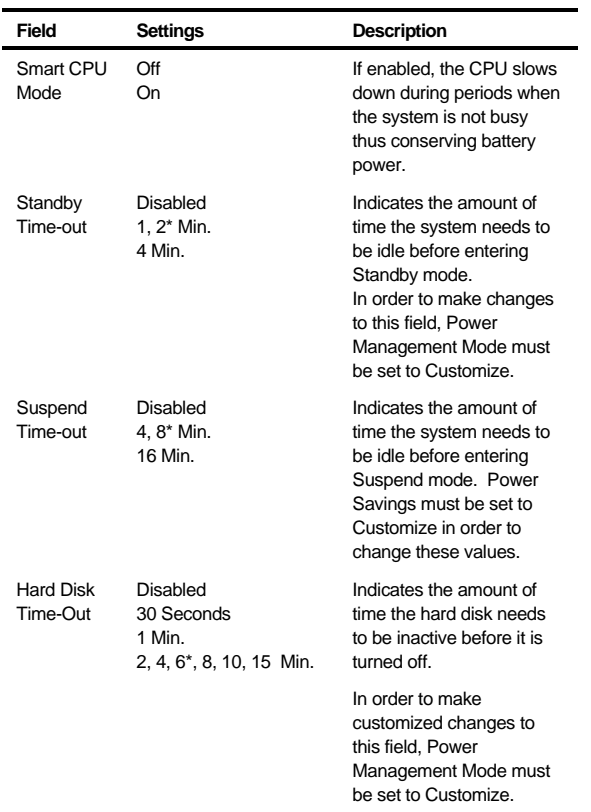

\*Default value.

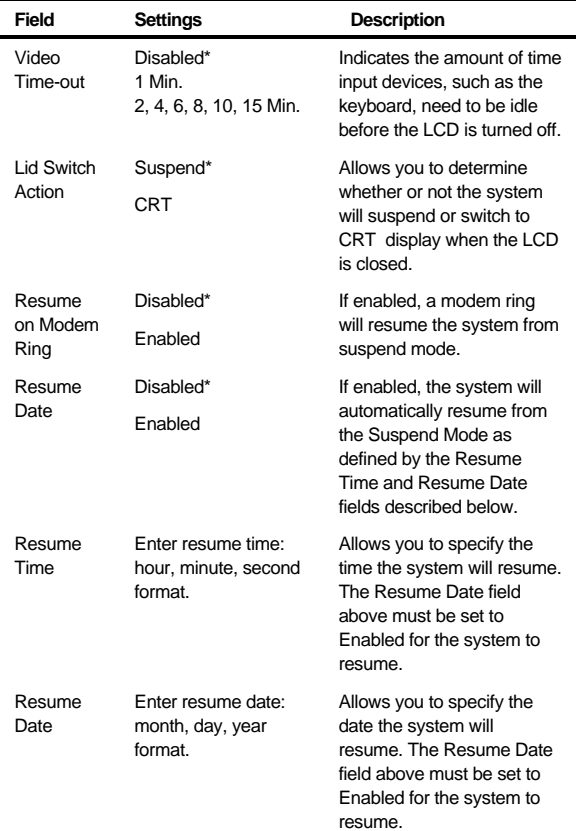

\* Default value.

# **The Boot Menu**

From this menu you can choose where the system looks to boot from. You can also prioritize the different boot devices.

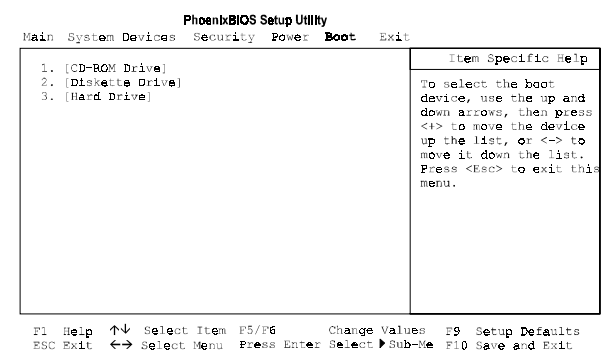

#### **Figure 3-5. The Setup Boot Menu**

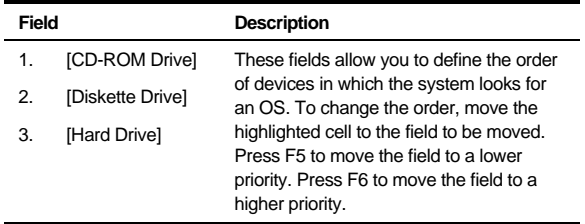

 $\overline{a}$ 

# **The Exit Menu**

Enter the Exit Menu to save changes, set factory defaults or exit the Setup Program.

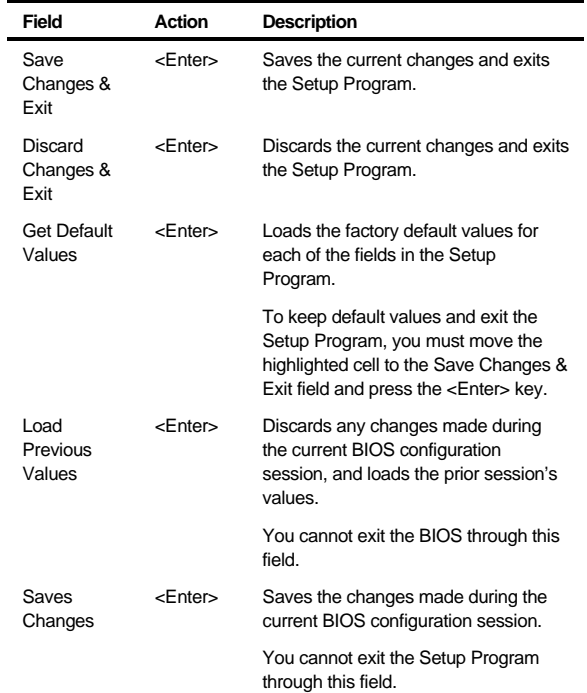

PhoenixBIOS Setup Utility<br>Main System Devices Security Power Boot Exit

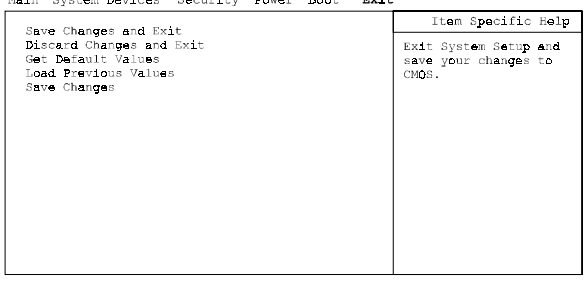

F1 Help 个↓ Salact Item F5/F6 Change Values F9 Setup Defaults<br>ESC Exit ←→ Select Menu Press Enter Execute Command F10 Save and Exit

**Figure 3-6. The Setup Exit Menu**

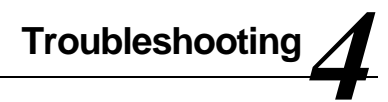

# **Introduction**

This chapter provides a systematic method of isolating problems with the DIGITAL HiNote VP 700 series of notebook computers. It is assumed that you have a basic understanding of DOSbased computer systems as well as a knowledge of standard troubleshooting procedures. This manual is written under the assumption that the problems are indeed related to the notebook computer itself. The improper usage of the system and application software problems are excluded in this chapter.

The system BIOS power on self-tests (POST) are integral to the system and detect certain errors with the system board. They use a series of beep codes to identify certain system board problems.

The troubleshooting procedures when followed step by step, can help isolate system problems.

# **Troubleshooting Tips**

In general, troubleshooting involves an organized system of approach to problem solving. Try to isolate the problem and identify the defective device (hardware) or improper setting (software). When you have a problem, you should do a thorough visual inspection of the notebook computer.

- If none of the indicators are lit and you cannot hear the HDD spinning, then the notebook computer is probably not receiving power.
- Make sure the power cord is plugged in, and the AC adapter is securely connected. The LEDs on the AC adapter and the system should be on when connected to a working AC source.
- If you are using a power strip or surge protector, ensure that these devices are turned on.

Often problems are caused by improperly connected cables.

- If you are using peripherals such as the mouse or keyboard, make sure they are properly connected to their respective ports. Ensure that none of the connectors' pins are bent or broken.
- Check all cables connected to the notebook computer. If any are cut, frayed, or damaged in any way, replace them right away. Never use a damaged cable. A damaged cable is not only a fire hazard, it may also cause a short circuit, resulting in irreparable damage to the notebook computer.
- Check all internal connections to ensure that they are secure. Often problems can occur because a connection is loose or backwards.

Verify that all test equipment works before using it to test a malfunctioning component.

Verify that a component is the only malfunctioning part of the computer by replacing the malfunctioning component with a properly functioning one, and then try to run the system. For example, if you have tested an FDD in a test computer and found it to be bad, you should also try a good FDD in the malfunctioning FDD's computer to be sure that another component (such as the FDD controller) is not bad as well.

As with assembly and disassembly, make sure you have adequate lighting, the right tools, and a stable clean working environment.

The examples that follow provide useful tips and information that will help isolate and solve some of the more common problems that may be encountered.

#### **System Start Failure**

When you turn on the computer, the system hangs before completing or starting the POST (power on self test). Power supply failure, post failure, and boot-up failure can result in a system start failure.

# **Power Supply Failure**

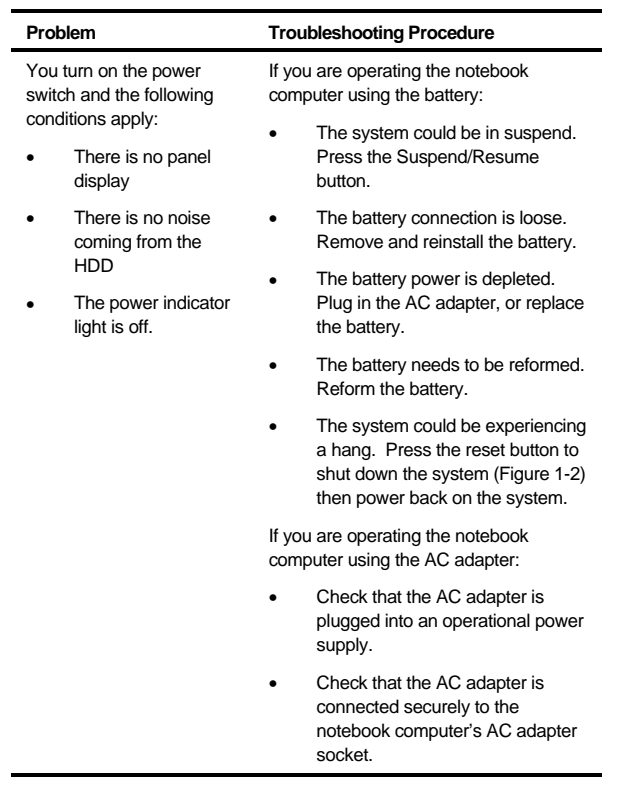

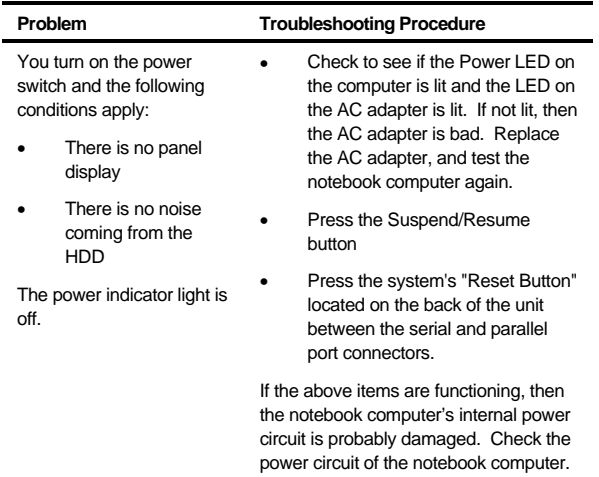

# **Boot-up Failure**

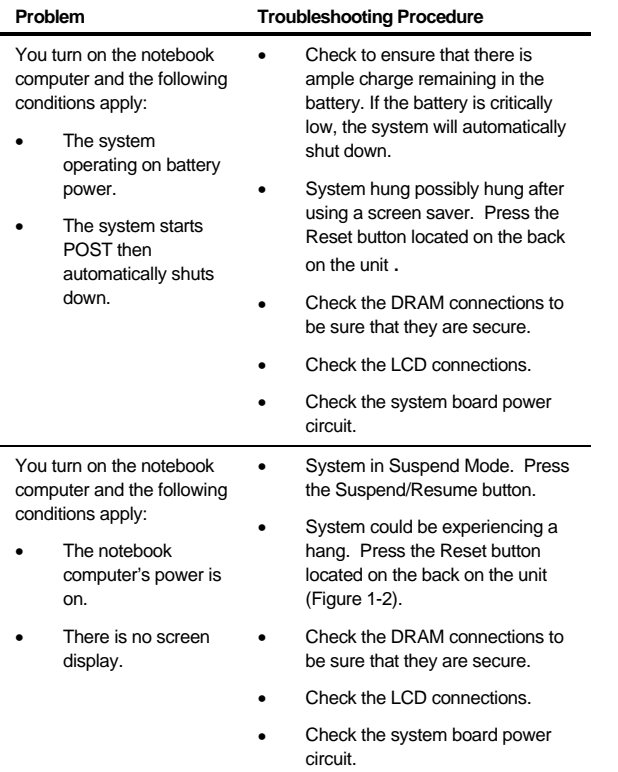

### **Post Failure**

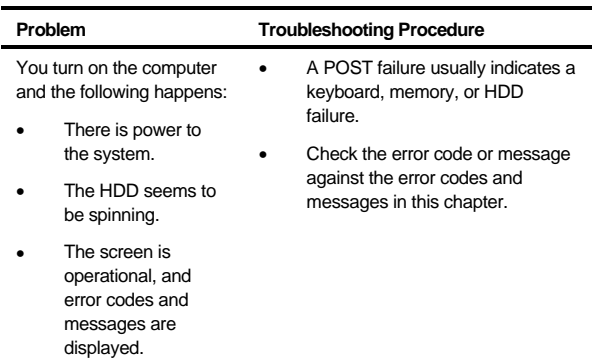

# **LCD Panel Failure**

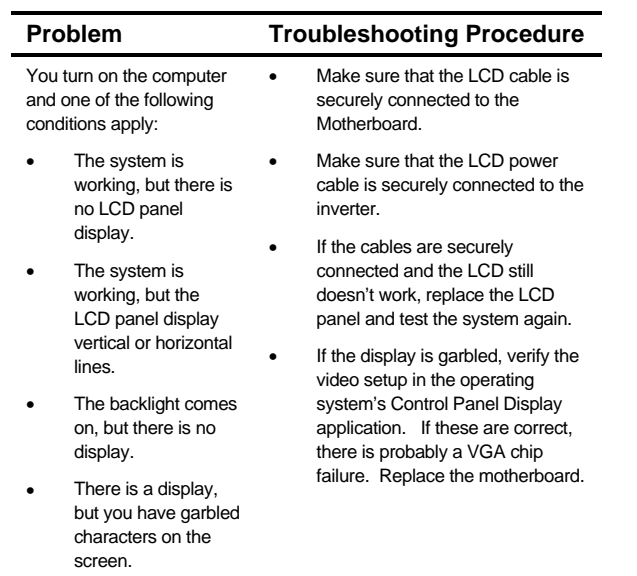

# **CRT Failure**

j,

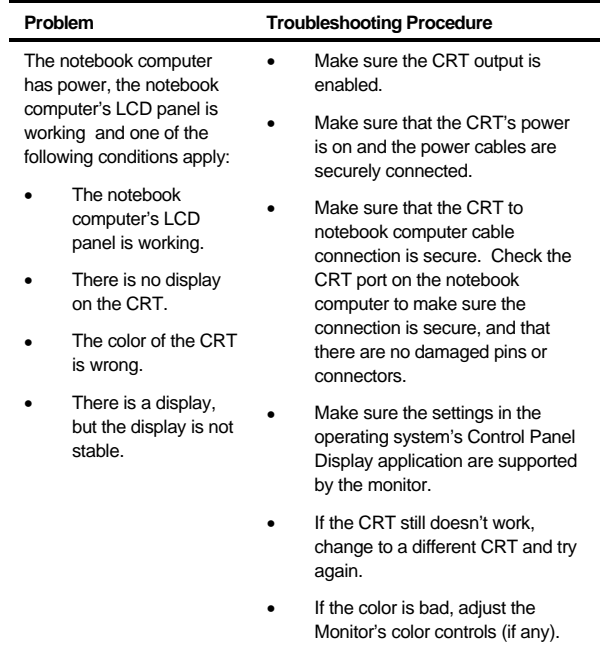

# **Notebook Computer Keyboard Failure**

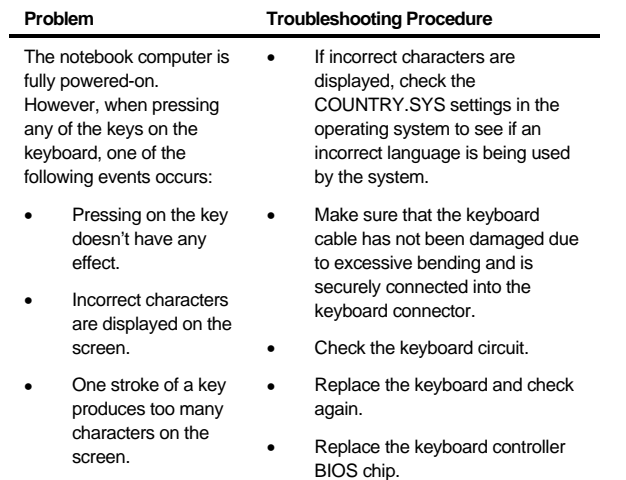

# **External Keyboard or PS/2 Mouse Failure**

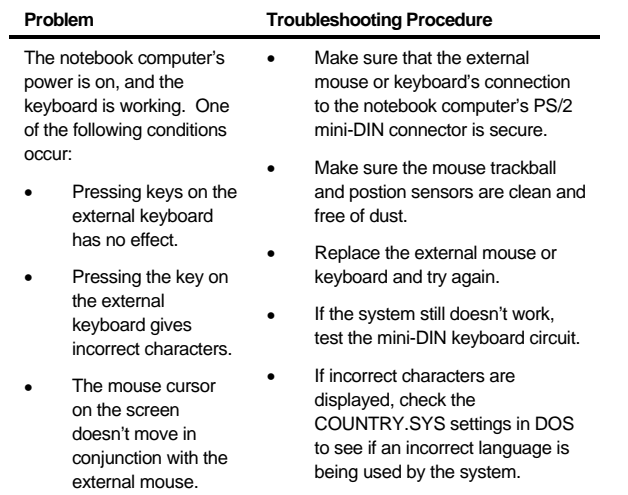

# **HDD Failure**

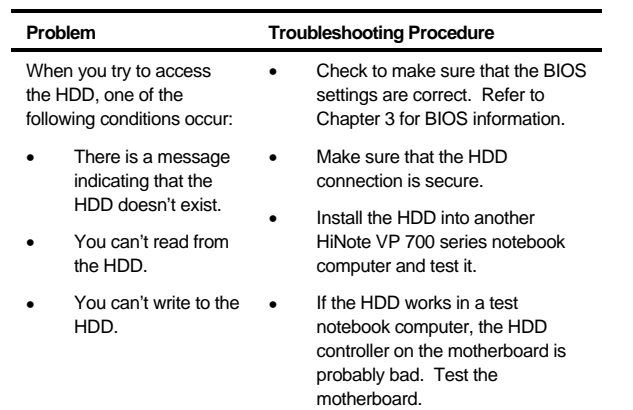

# **FDD Failure**

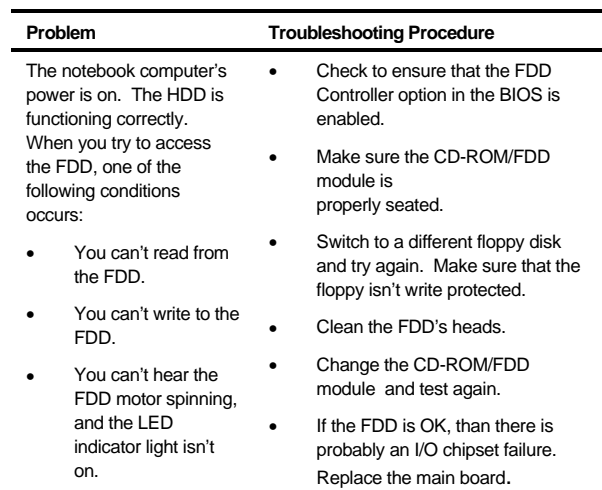

# **CD-ROM Failure**

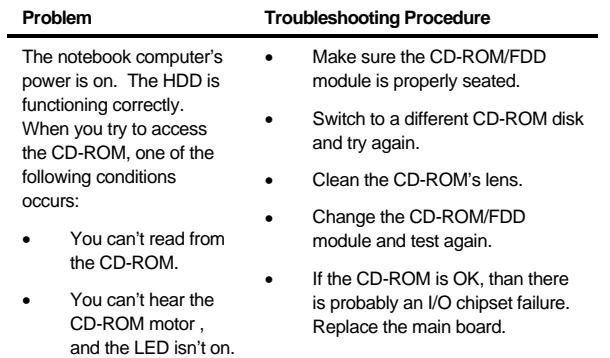

j.

# **Battery Failure**

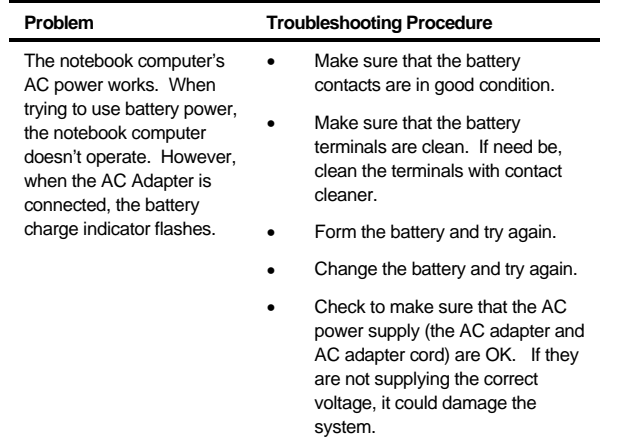

# **Check Points and Error Messages**

At the beginning of each POST routine, the BIOS outputs the test point error code to I/O address 80h. Use this code during troubleshooting to establish at what point the system failed and what routine was being performed.

If the BIOS detects a terminal error condition, it halts POST after:

- Issuing a terminal error beep code and
- Attempting to display the error code on upper left corner of the screen and on the port 80h LED display

If the system hangs before the BIOS can process the error, the code displayed at port 80h is that of the last test performed. In this case, the screen does not display the error code.

# **Phoenix BIOS Test Points**

The following is a list of the checkpoint codes written at the start of each test and the beep codes issued for terminal errors:

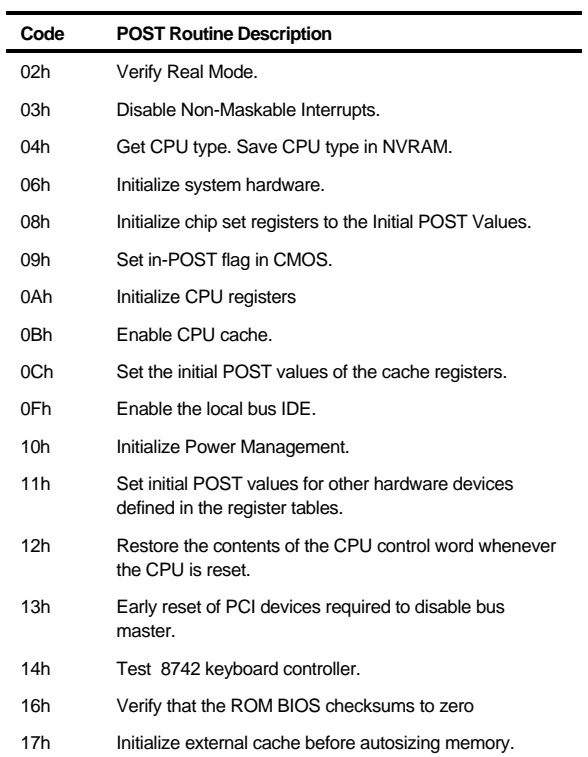

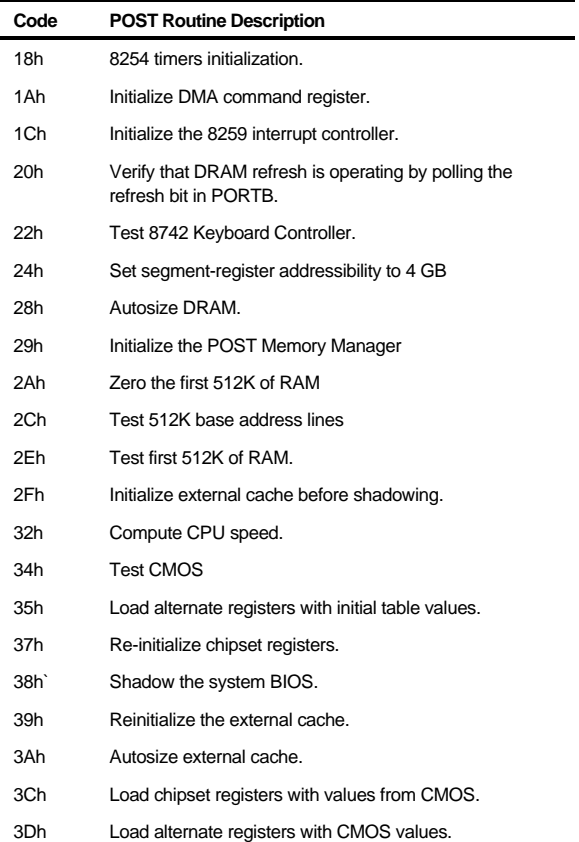

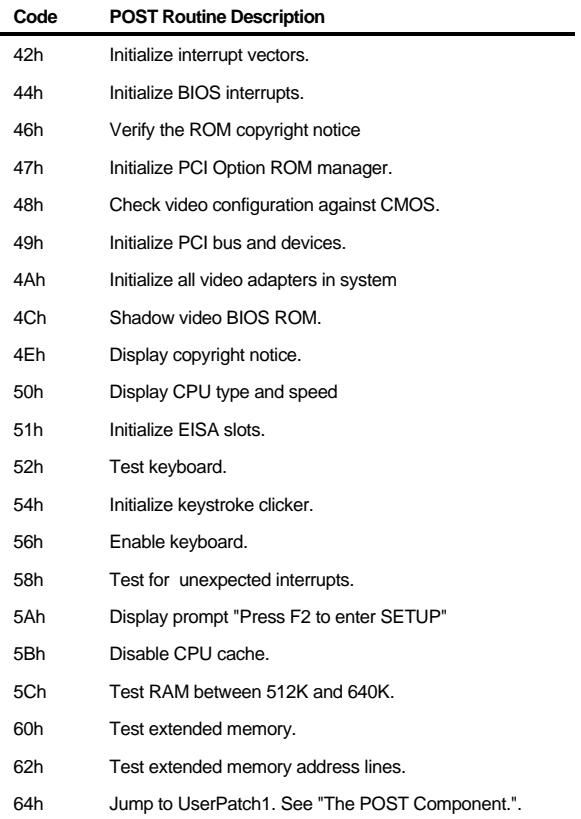

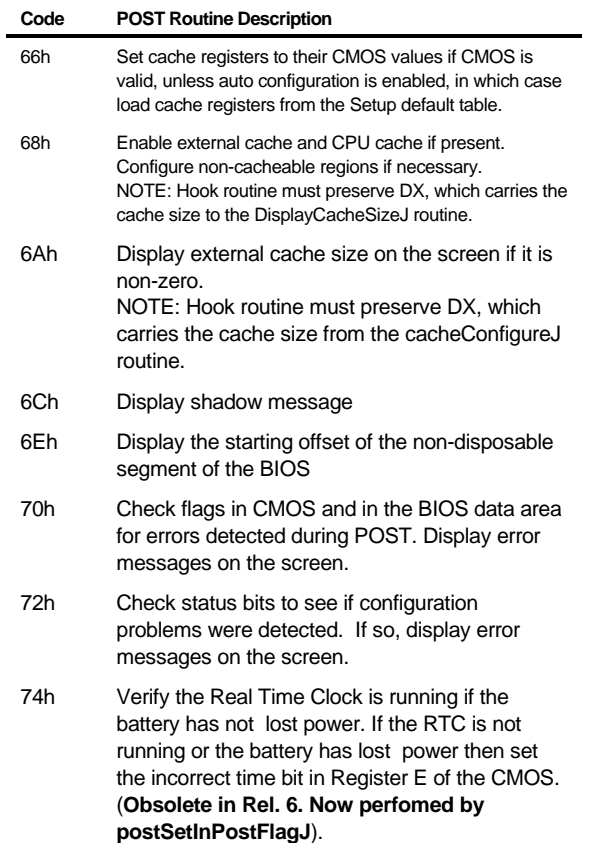

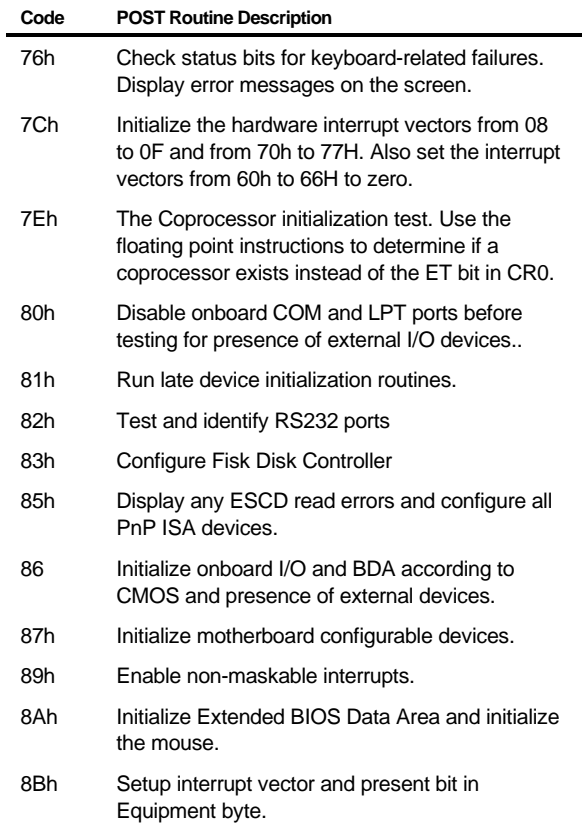

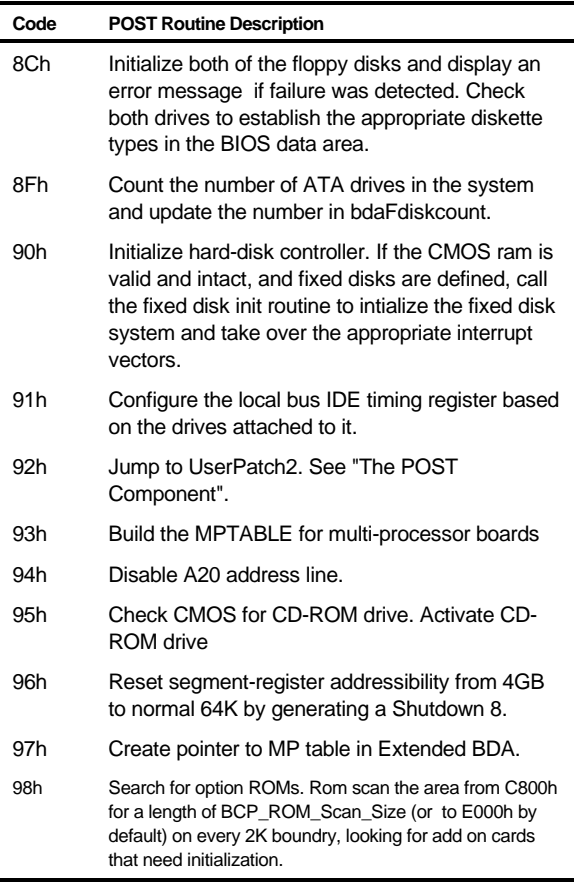

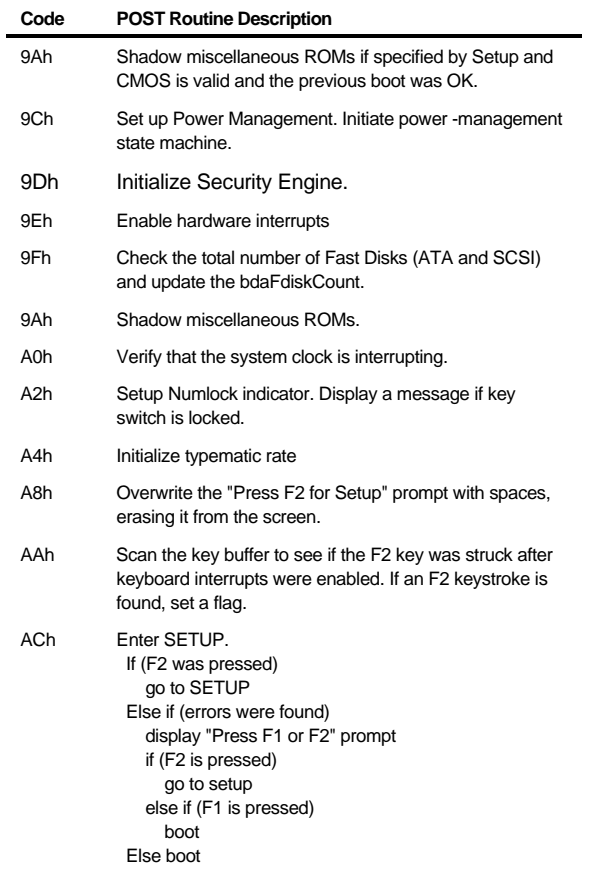

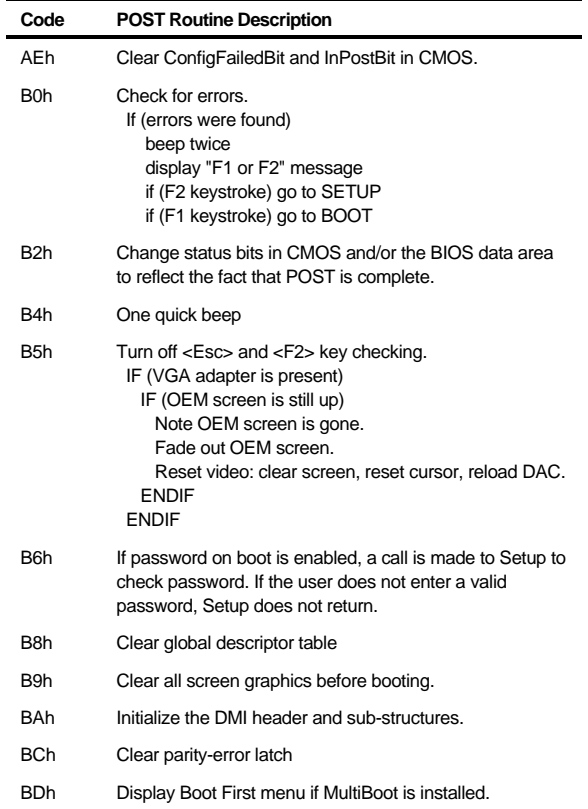
### Troubleshooting

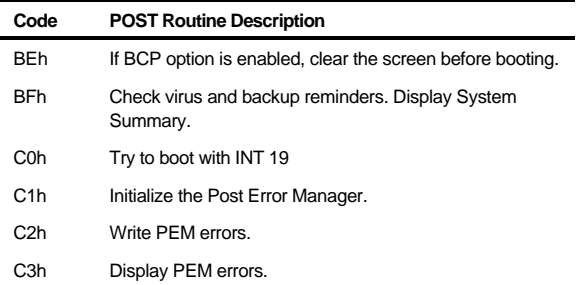

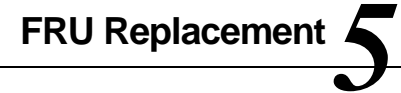

### **Introduction**

This chapter provides detailed procedures for replacing the DIGITAL HiNote VP 700 series notebook computer Field Replaceable Units (FRUs). Unless otherwise noted the replacement procedures for the FRUs are the reverse of the removal procedures.

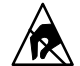

**SHOCK OR STATIC SENSITIVE:** Static electricity collects on non-conductors such as paper, cloth, or plastic. A static discharge can be damaging even though you often cannot see or feel it. To prevent damage to circuit boards and/or components:

- Before touching any circuit board or component, touch the metal frame of your workstation to discharge any static electricity.
- Keep circuit boards and components away from non-conductors.

## **Required Tools**

You will need the following tools to remove and replace the HiNote VP 700 series FRUs:

- #0 and #1 Phillips Head Screwdrivers
- 3/16 inch and 7/32 inch Nut Drivers
- **Tweezers**

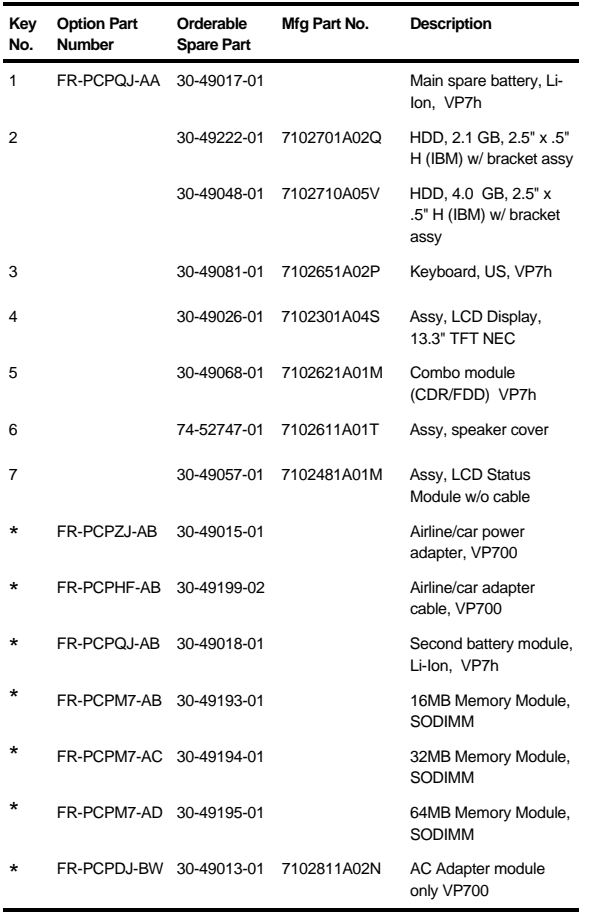

continued

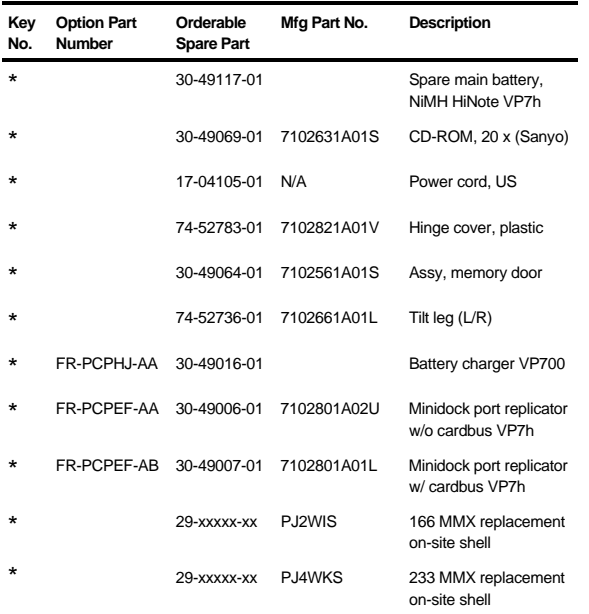

\* Not Illustrated

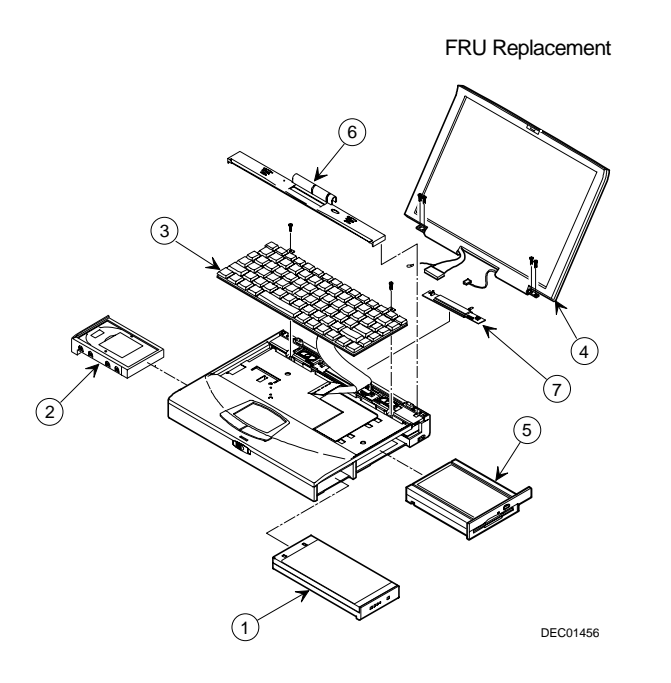

**Figure 5-1. DIGITAL HiNote VP 700 Series**

## **Removing the Battery Pack**

The battery pack is located on the right side of the system unit (Figure 5-2).

To remove the battery pack:

- 1. Slide the locking button in the direction of the arrow shown. (Figure 5-2, step 1) This will unlock the Module Release latch.
- 2. Slide the Module Release latch in the direction of the arrow shown. (Figure 5-2, step 2) The battery will eject approximately a quarter of an inch from its bay.
- 3. Slide the battery module out of its bay. (Figure 5-2, step 3)

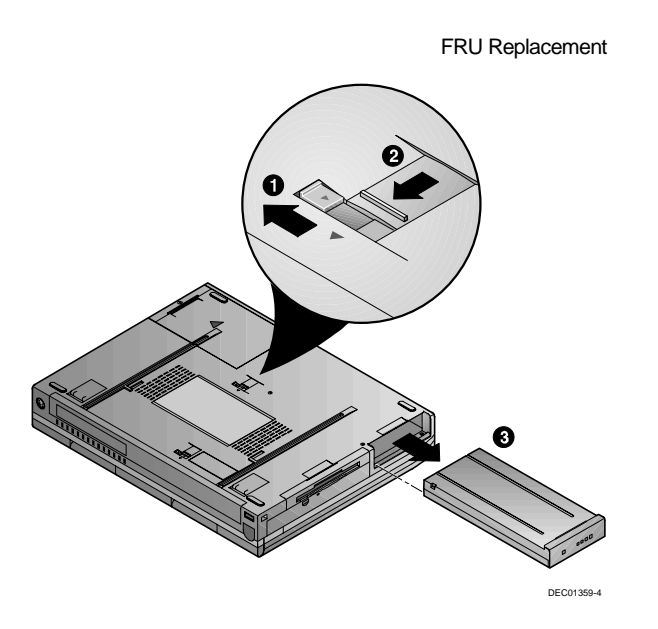

**Figure 5-2. Removing the Battery Pack**

## **Removing the 20x CD/FDD Combination Module and Supplementary Battery**

To remove the 20x CD/FDD Combination module or supplementary battery:

- 1. Slide the locking button in the direction of the arrow shown. (Figure 5-3, step 1) This will unlock the Module Release latch.
- 2. Slide and hold the Module Release latch in the direction of the arrow shown. (Figure 5-3, step 2)
- 3. Holding the Module Release latch in this position, slide the module out of the expansion bay. (Figure 5-3, step 3)
- 4. Install the desired module. Move the locking button back to its original position.

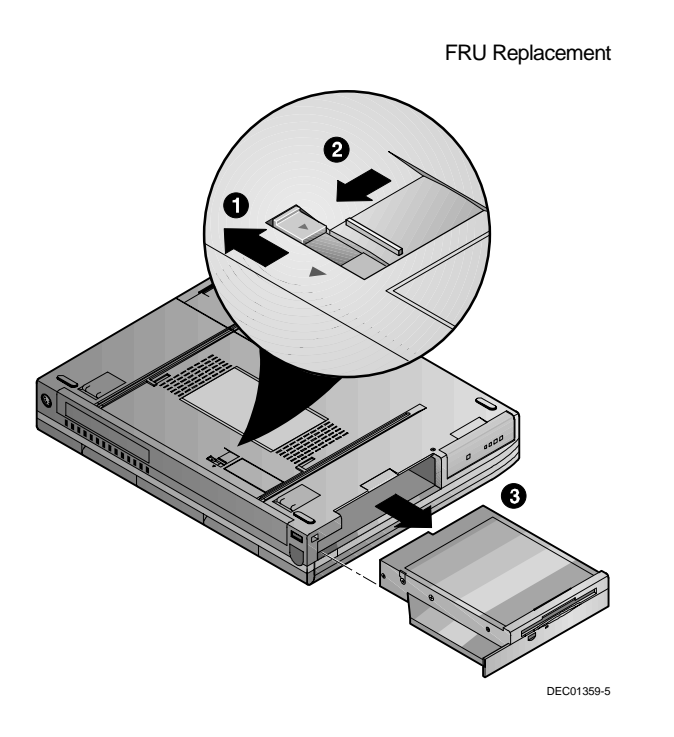

**Figure 5-3. Removing the FDD /CD Module**

## **Removing the HDD Assembly**

To remove the HDD:

- 1. Turn off the notebook, disconnect the AC cord and any connected peripherals and remove the battery.
- 2. There is a single Phillips head screws located on the bottom of the notebook. It secures the HDD into the unit and prevents it from being damaged from vibrations. Remove this screw. (Figure 5-4, step 1)
- 3. Gently remove the HDD from its housing. (Figure 5-4, step 2)
- 4. Store your HDD in a safe, dry place away from direct sunlight or heat.

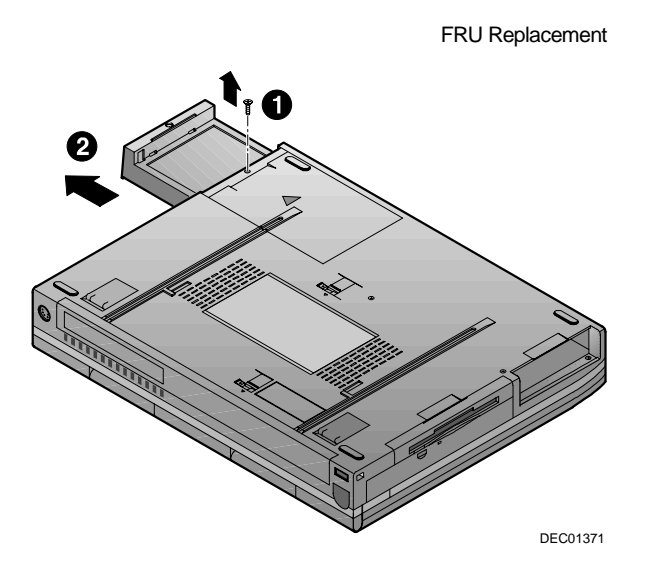

**Figure 5-4. Removing HDD**

### **Removing Memory Modules (DIMMs)**

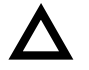

**CAUTION**: It is important to discharge the static electricity from your body before handling the DIMMs. Discharge your body's electricity by touching the metal shielding around the ports on the rear of the notebook computer for approximately five seconds.

To remove the memory modules:

- 1. Turn off the notebook, disconnect the AC cord and any connected peripherals and remove the battery.
- 2. The memory door is located on the underside of the notebook. To release the door, remove the Phillips head screw securing the HDD module (Figure 5-5, step 1).
- 3. Gently pull the HDD module about one inch from it housing to release the memory cover (Figure 5-5, step 2).
- 4. Remove the memory door to reveal the DIMM slots (Figure 5-5, step 3).

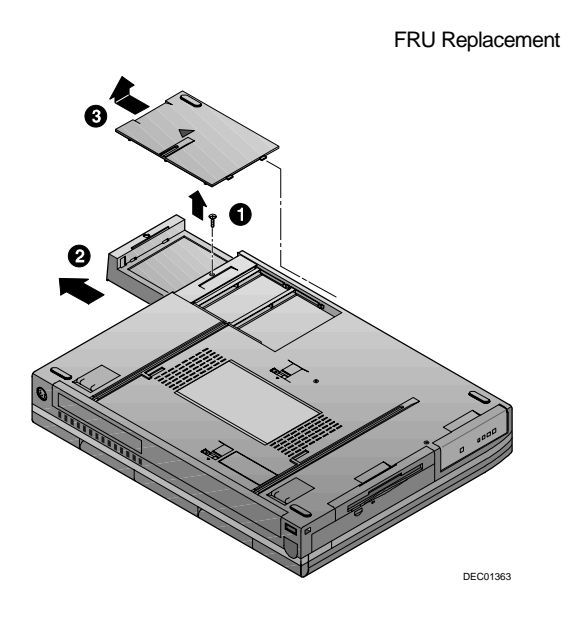

**Figure 5-5. Removing Memory Door**

- 5. Release the memory modules by pushing the side tabs away from the module. The module will pop up at a 45 $^{\circ}$ angle (Figure 5-6, step 1).
- 6. Remove the memory module (Figure 5-6, step 2).

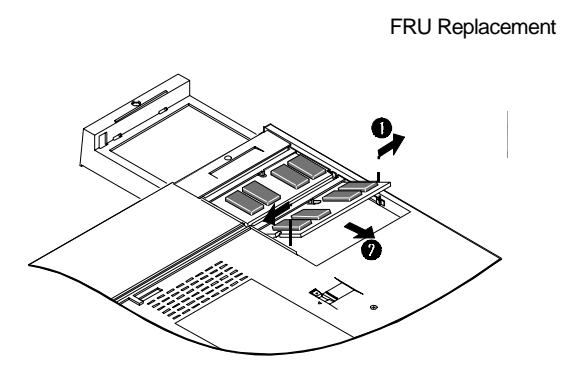

**Figure 5-6. Removing DIMMs**

## **Removing the Speaker Cover**

To remove the speaker cover:

- 1. Turn off the notebook, disconnect the AC cord and any connected peripherals and remove the battery.
- 2. Remove the 20X CD-ROM Combination Module or Secondary Battery.
- 3. Remove the two hinge end caps by sliding them ¼ inch toward the outside the system unit and then up (Figure 5-7).
- 4. Open the LCD Display and remove the speaker cover by lifting both ends of the cover until free (Figure 5-8). Then run your thumbs along the inside edge towards the center of the cover to release the two inner tabs.

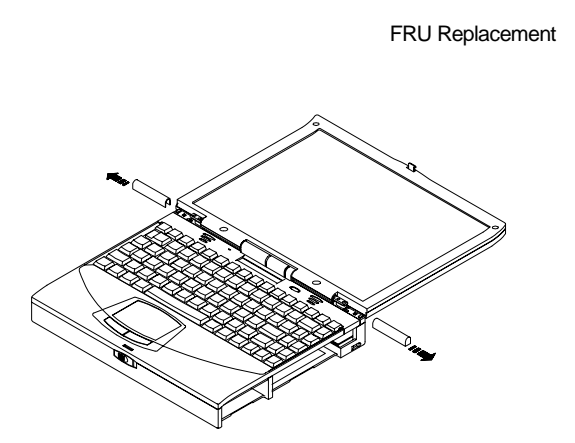

**Figure 5-7. Removing the Hinge End Caps**

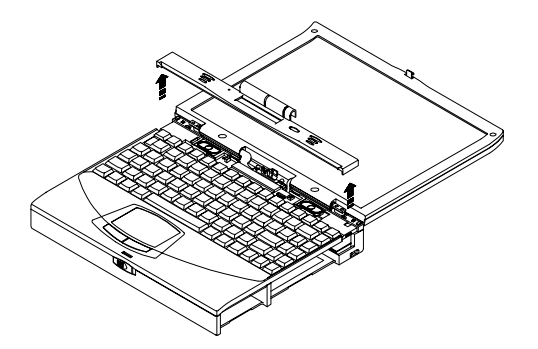

**Figure 5-8. Removing the Speaker Cover**

## **Removing the Keyboard**

To remove the keyboard:

- 1. Turn off the notebook, disconnect the AC cord and any connected peripherals and remove the battery.
- 2. Remove the speaker cover (Figure 5-8).
- 3. Remove the two screws securing the keyboard to the deck (Figure 5-9).
- 4. Carefully lift the top of the keyboard up and rotate it toward the touch pad.
- 5. Using a bent paper clip or similar device, release the keyboard cable from the connector by lifting the connector head. Then slide the cable out of the connector (Figure 5-9).

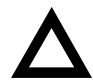

**CAUTION**: Be careful not to damage the keyboard cable when lifting up the keyboard.

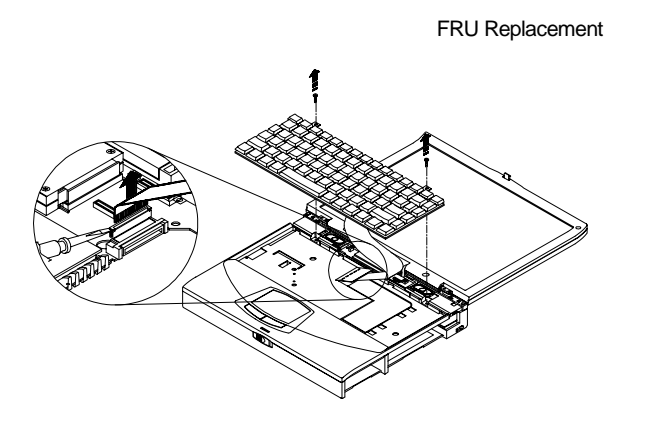

**Figure 5-9. Removing Keyboard**

## **Removing the LCD Assembly**

To remove the LCD assembly:

- 1. Turn off the notebook, disconnect the AC cord and any connected peripherals and remove the battery.
- 2. Remove the 20X CD-ROM Combination Module or Secondary Battery (Figure 5-2).
- 3. Open the LCD panel and remove the speaker cover (Figure 5-8).
- 4. Remove the screw that secures the LCD status module to the keyboard deck and disconnect the system window and IR cables (Figure 5-10).

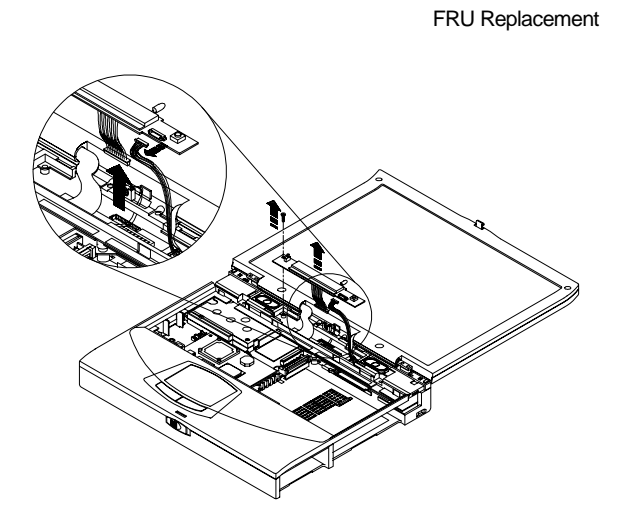

**Figure 5-10. Removing the LCD Status Display Board**

- 5. On 13.0" LCD models, disconnect the LCD signal cable from the Inverter/LVDS board by removing the two screws and lifting the connector board. On 13.3" LCD models, remove the screw that secures the LCD signal cable ground then disconnect the LCD signal cable from its connector on the Inverter/LVDS board. (Figure 5-11)
- 6. Disconnect the LCD power cable from the Inverter/LVDS board. (Figure 5-11)
- 7. Remove the four hinge screws. (Figure 5-11)

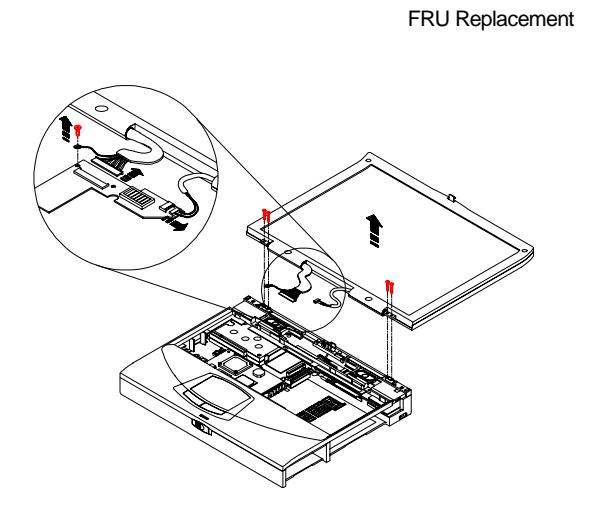

**Figure 5-11. Removing the LCD Assembly**

### **Shell Installation Instructions**

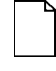

**IMPORTANT**: This section contains information that is important for configuring a replacement HiNote VP 700 series "Shell" at a customer site.

The HiNote VP 700 series notebook computer "shell," also known as a replacement foundation, is supplied for field use. It minimizes field disassembly of a customer system, allowing efficient onsite repair. Refer to the previous FRU replacement procedures for complete information.

### **Prior to Disassembly**

1. A paper label is supplied on the bottom of your replacement "Shell." Edit the label by adding the appropriate information from the customer's system. This information is necessary for warranty, service and tracking purposes.

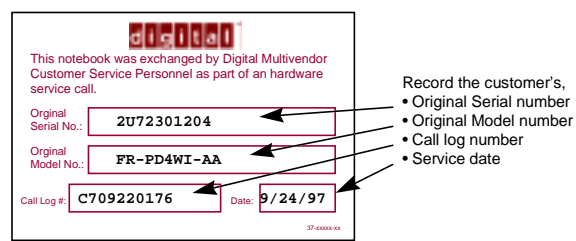

2. Attach a field failure tag to the failed "Shell" identifying the failure mode and return it complete, for repair using normal procedures.

#### **Disassembly Instructions**

The following parts will be removed from the customer's system and retained for installation in the replacement "Shell" (see Figure 5-12).

- 1. Remove the primary battery.
- 2. Remove the combo FDD and CD drive assembly.
- 3. Remove the HDD assembly.
- 4. Remove memory modules.
- 5. Remove the speaker cover.
- 6. Remove the keyboard.
- 7. Remove the LCD status module.

- 8. Remove the LCD assembly.
- 9. Remove any additional PCMCIA cards.
- 10. On the replacement "Shell," in reverse order, add all the parts removed from the defective unit.

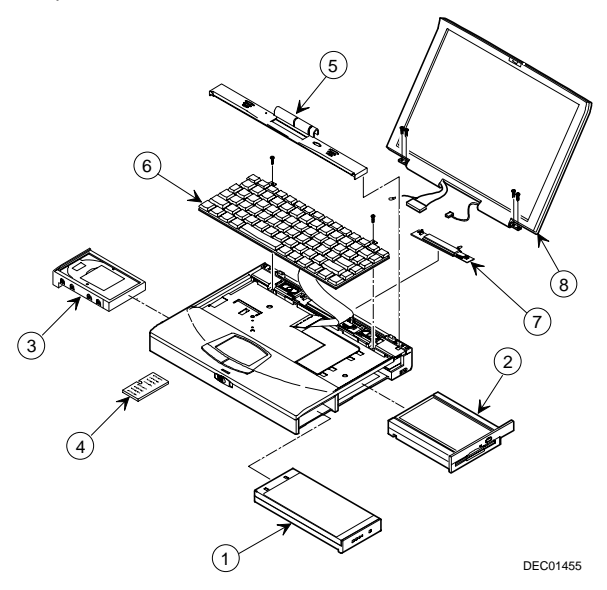

**Figure 5-12. DIGITAL HiNote VP 700**

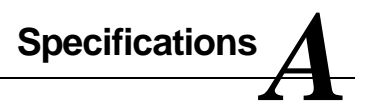

### **Base Unit**

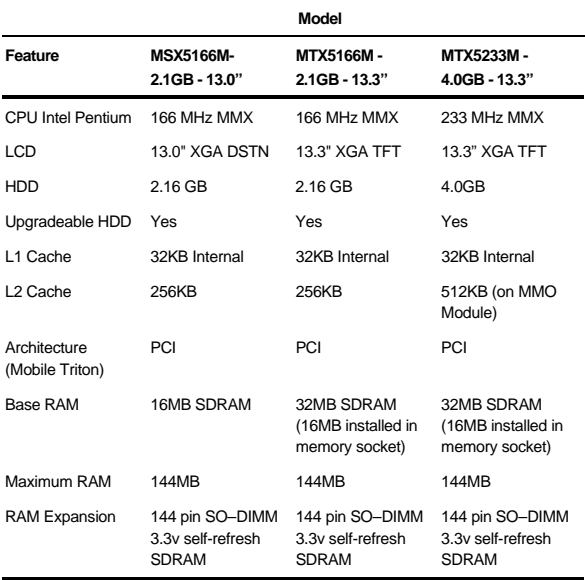

continued

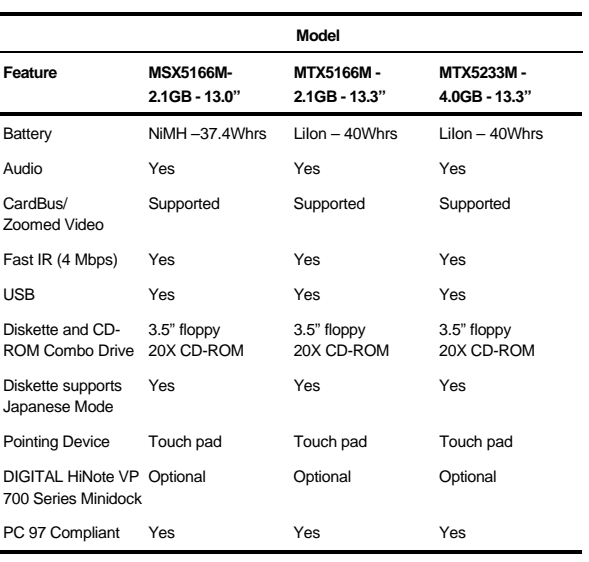

### **Ports**

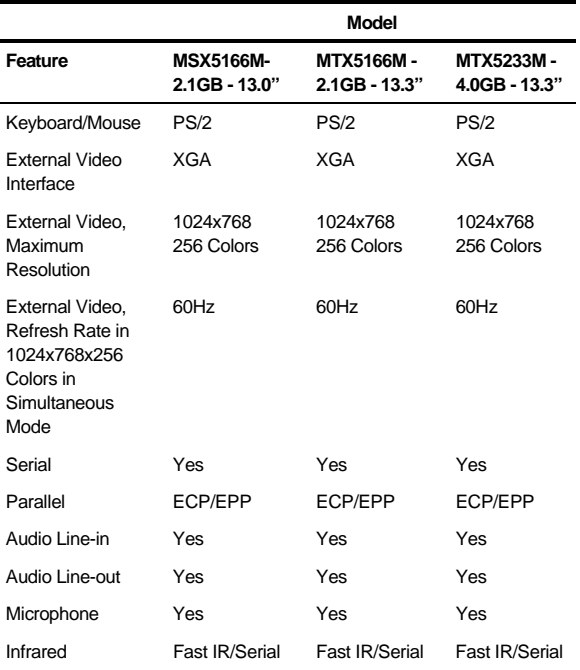

### **Audio**

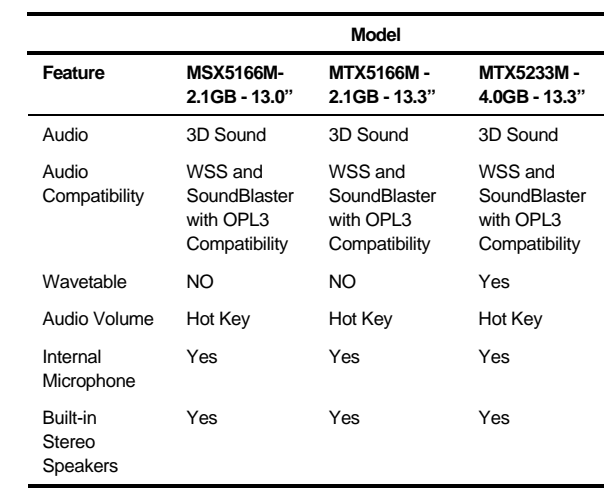

# **LCD Display**

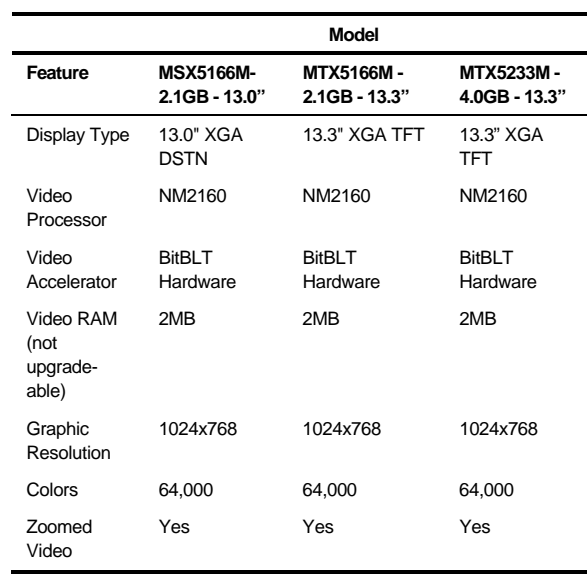

# **PCMCIA (PCI)**

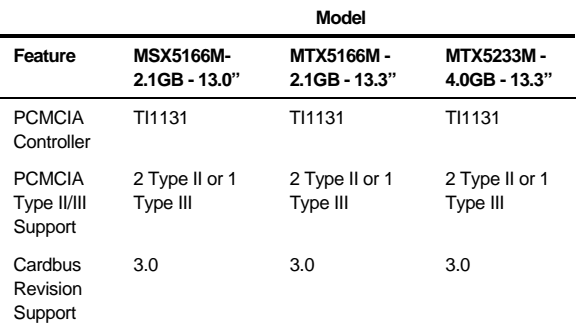

# **BIOS Support**

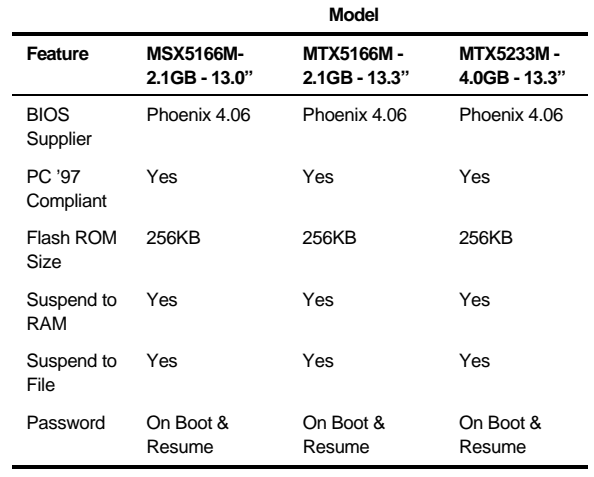

### **Power**

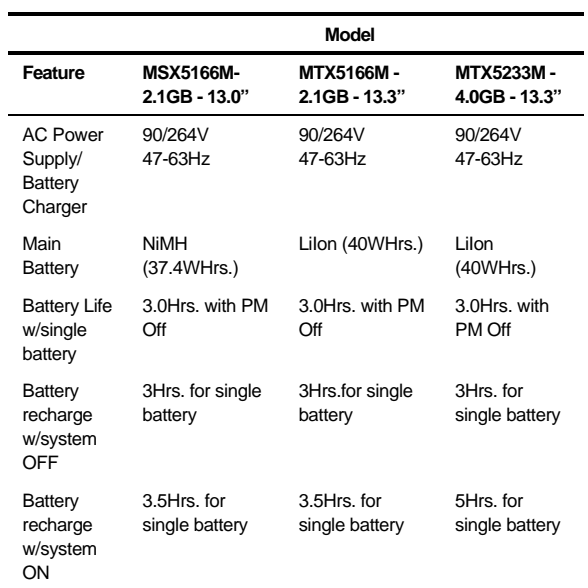

# **Battery, Status Display, Keyboard**

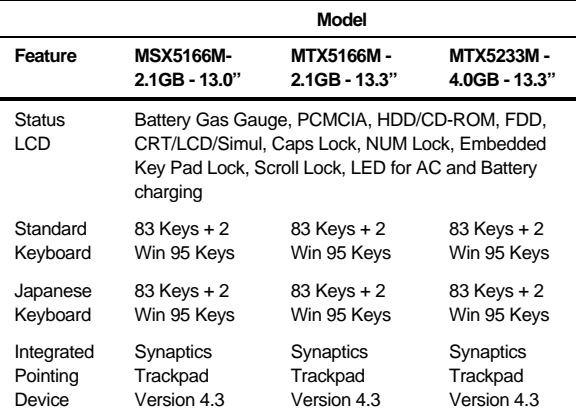

# **Physical**

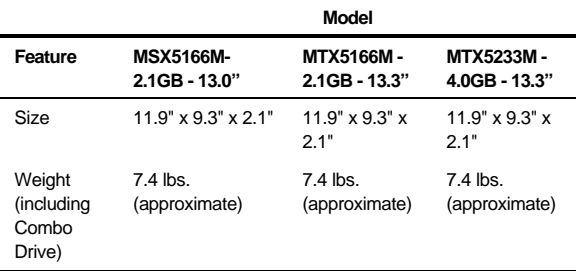
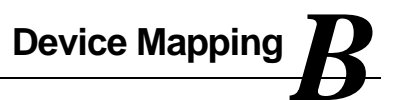

# **Memory Map**

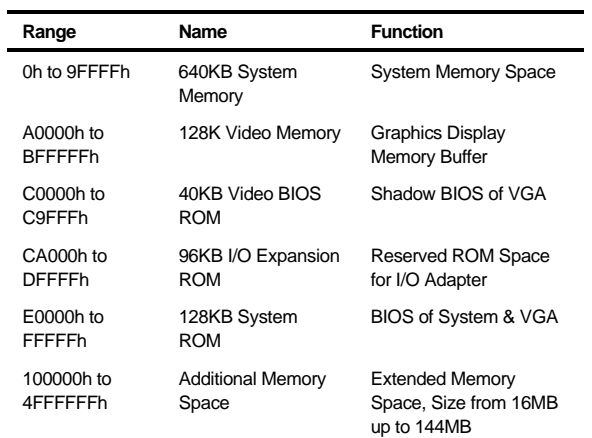

## **DMA Channel Assignments**

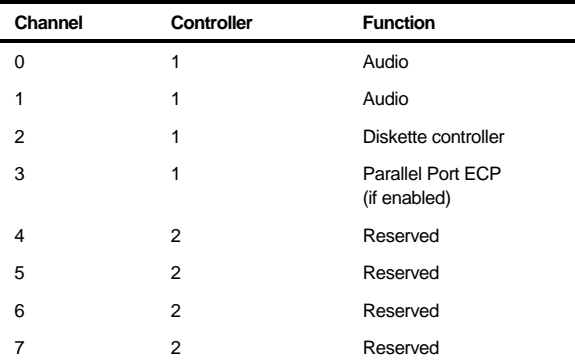

## **Notebook Computer Interrupt Levels**

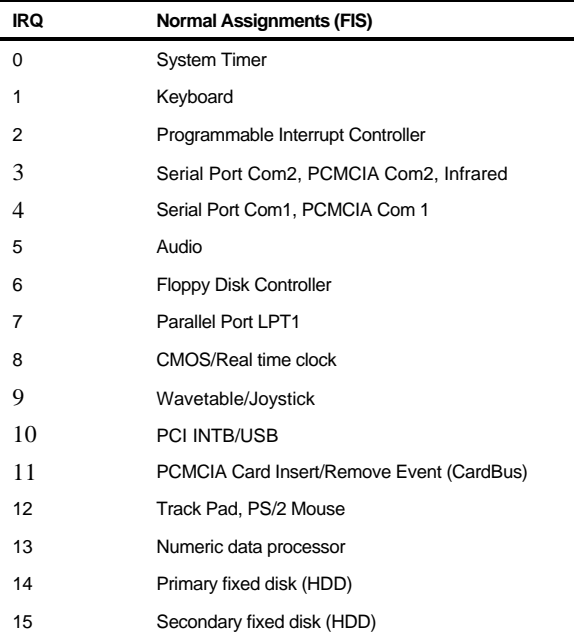

## **I/O Address Map**

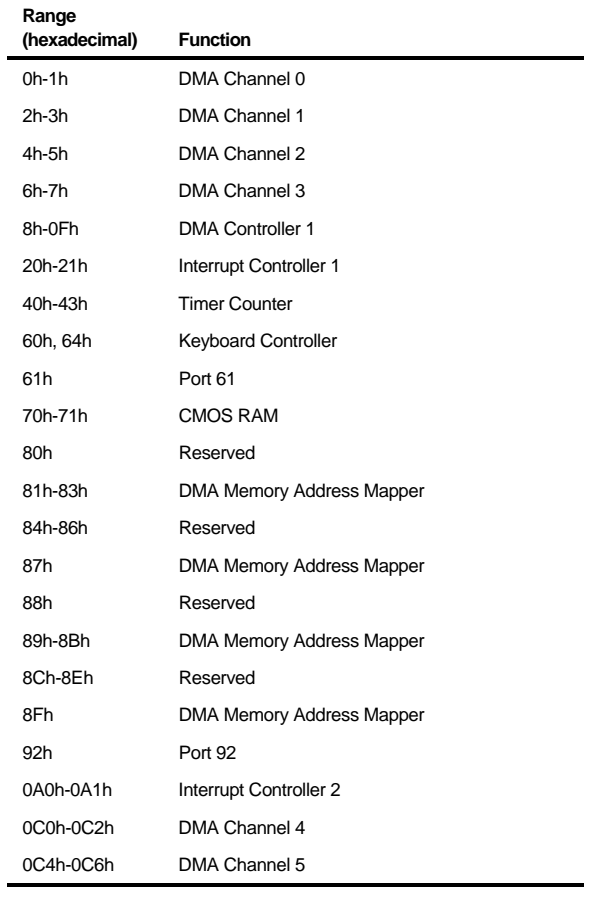

continued

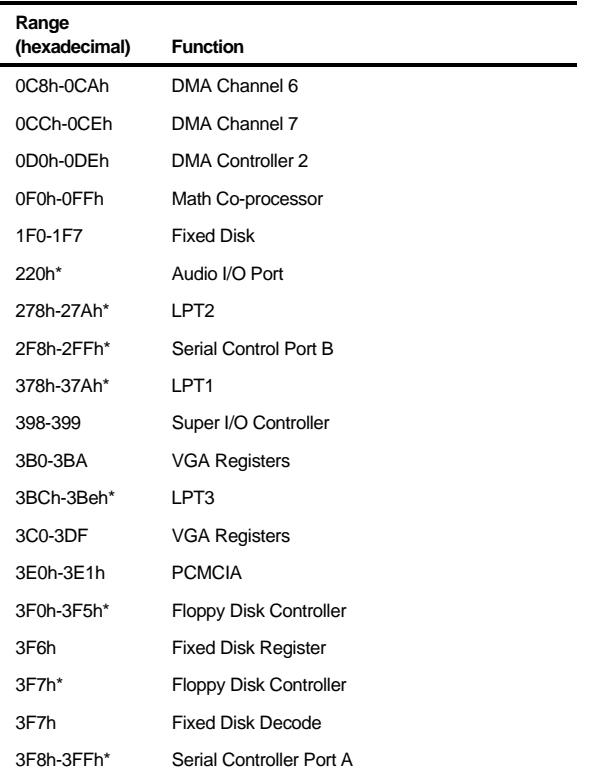

\* Enabled and disabled using the Setup Utility or Windows 95